# **PD310EC1 PROMPOWER**

**User Guide**

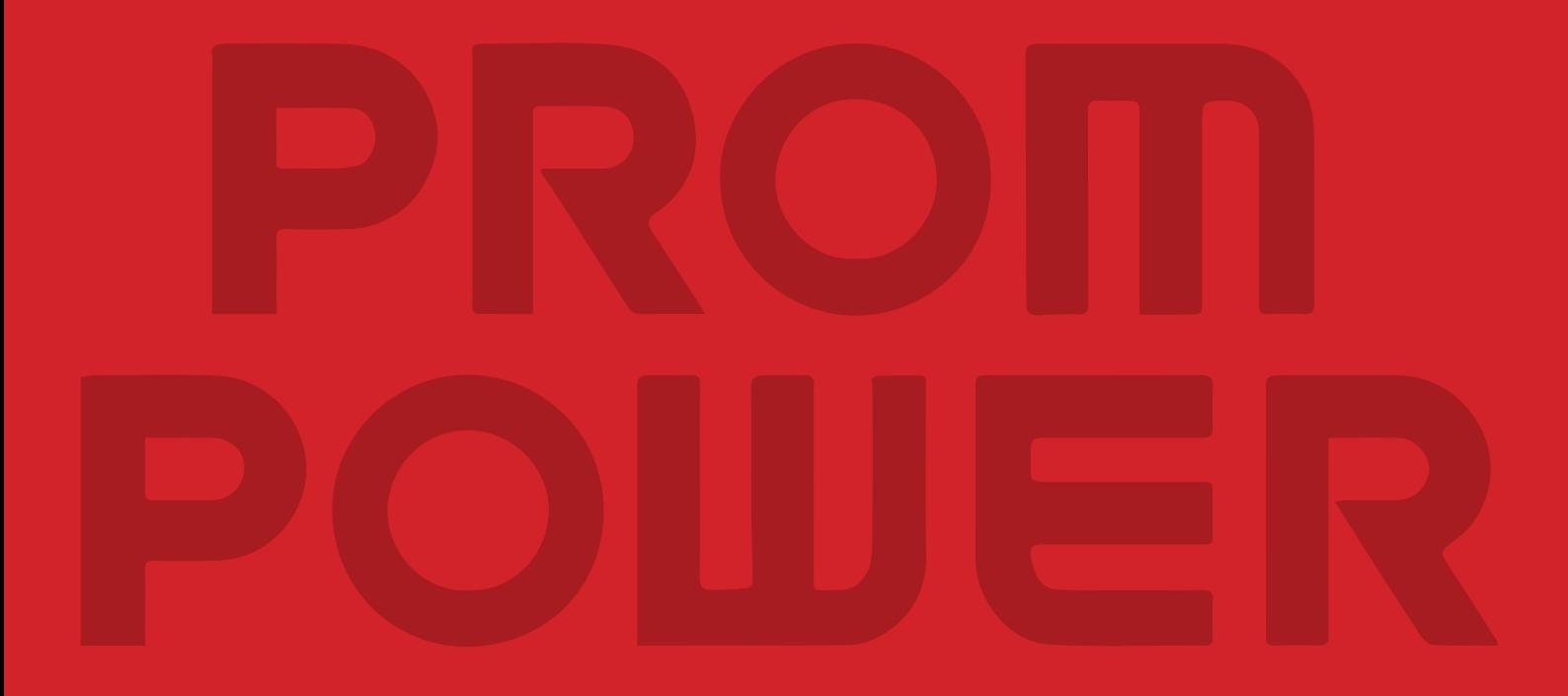

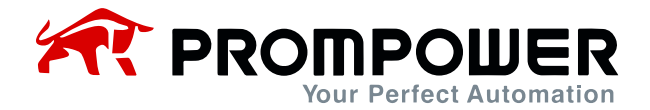

# **Preface**

<span id="page-1-0"></span>Thank you for purchasing the PD310EC1 card. This manual describes how to use the product properly to get good benefits. Please be sure to read this manual carefully before using the product (installation, wiring, operation, maintenance, inspection, etc.).

The PD310EC1 card is an EtherCAT fieldbus adapter that complies with the internationally recognized EtherCAT Ethernet standard.

This manual is mainly introduced by EC\_PD310\_V1.0.xml, XML and its related files can be downloaded through the official website, in the process of use, if you have any problems or special requirements, please feel free to contact with our office or distributor, or directly with our customer service center, we will be happy to serve you.

Our company is committed to the continuous improvement of our products, therefore, the information related to this series is subject to change without prior notice. We apologize for any inconvenience this may cause.

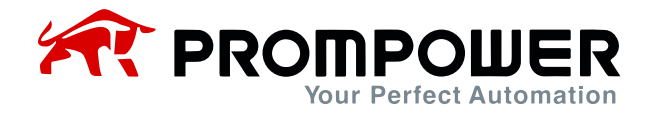

# **Catalog**

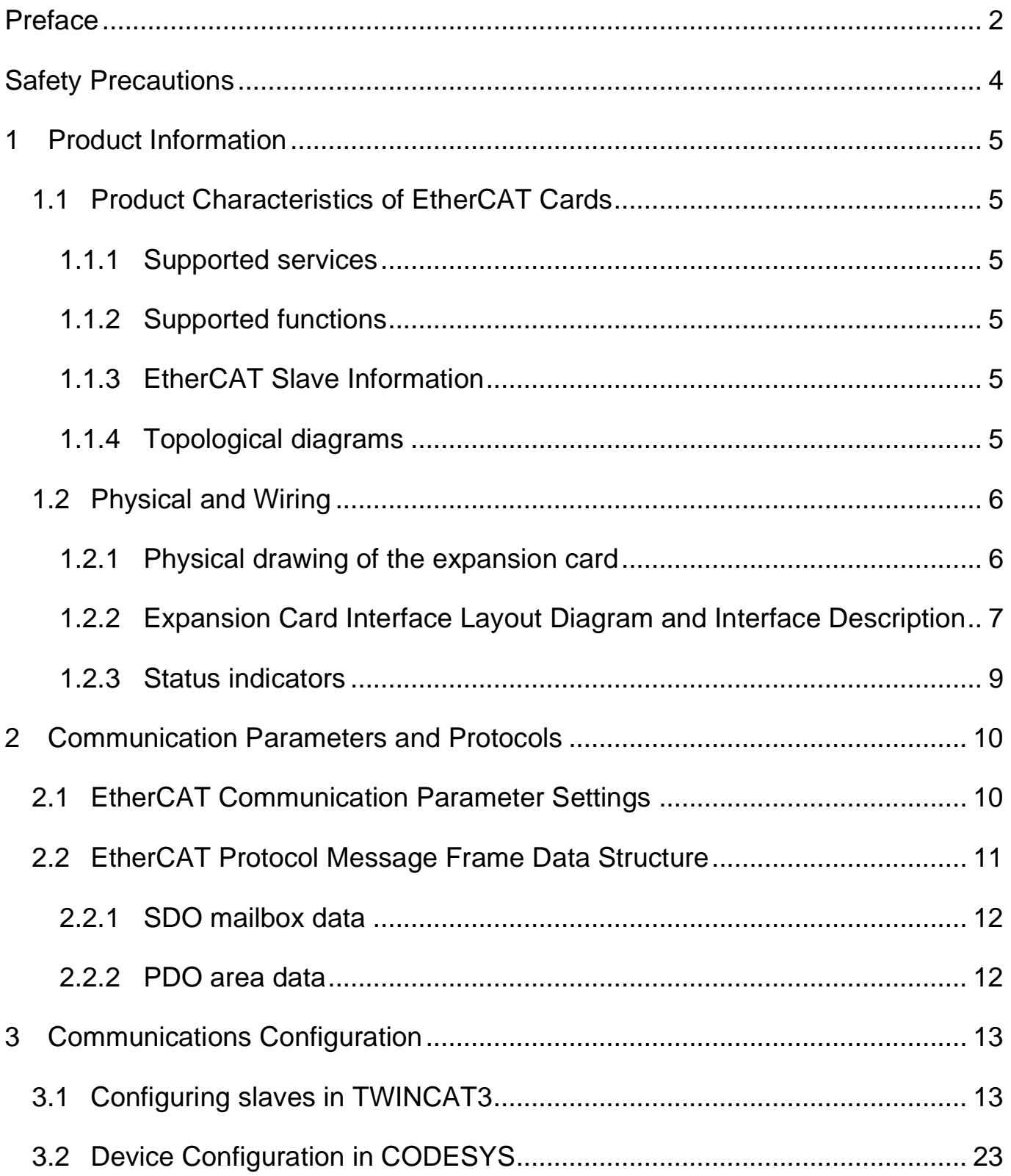

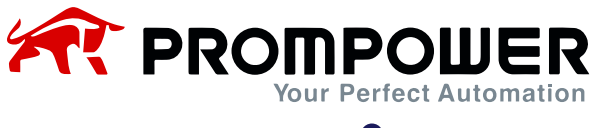

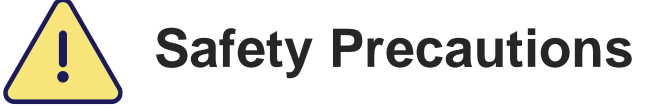

<span id="page-3-0"></span>The staff who install and operate this expansion card must have passed the professional electrical training and safety knowledge training and examination, and have been familiar with the procedures and requirements for installation, commissioning, putting into operation and maintenance of this equipment, and can avoid various emergencies.

Before installing, removing and operating the expansion card, please read this manual and the safety precautions section of the AC drive manual carefully to ensure that the operation is done in a safe manner.

We will not be responsible for any injury or equipment damage caused by the user's failure to observe the safety precautions in this manual and the AC drive manual.

- ➢ Installation or removal of this expansion card requires disassembly of the AC drive enclosure, so it is important to completely disconnect all power inputs to the AC drive and ensure that the internal voltage of the unit has been secured, as described in the AC drive manual. Failure to comply with this requirement may result in serious personal injury or even death.
- ➢ Must be stored in a place that is dustproof, moisture-proof, free from electric shock and free from mechanical stress.
- ➢ The expansion card is sensitive to static electricity and must be properly protected against static electricity during relevant operations to avoid damage to components.
- ➢ When installing this expansion card, be sure to align the interface to ensure no loosening and proper grounding.

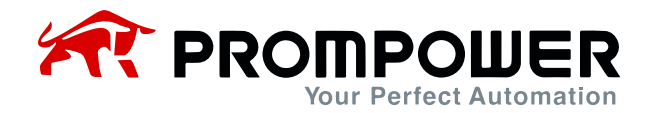

# **1 Product Information**

## <span id="page-4-1"></span><span id="page-4-0"></span>**1.1 Product Characteristics of EtherCAT Cards**

#### <span id="page-4-2"></span>**1.1.1 Supported services**

Supports EtherCAT COE protocol with automatic network address configuration. Supports both wire and star network topologies.

#### <span id="page-4-3"></span>**1.1.2 Supported functions**

- 1) Support PDO service
- 2) Support SDO services
- 3) Support for manufacturer-defined object dictionaries
- 4) Support SDO read/write AC drive function code

#### <span id="page-4-4"></span>**1.1.3 EtherCAT Slave Information**

The EtherCAT slave information file (XML file) is read by the master and is used to build the master-slave configuration. The file "EC\_PD310\_V1.0.xml" contains the information necessary for EtherCAT communication settings.Topology diagram.

#### <span id="page-4-5"></span>**1.1.4 Topological diagrams**

- 1) EtherCAT communication card adopts standard RJ45 interface, and it can adopt line network topology and star network topology, and its electrical wiring diagram is shown in Fig. 1-4 and Fig. 1-5 respectively.
- 2) Please use CAT5, CAT5e, CAT6 cable for electrical connection, especially when the communication distance is more than 50 meters, please use high quality cable that meets the national standard.

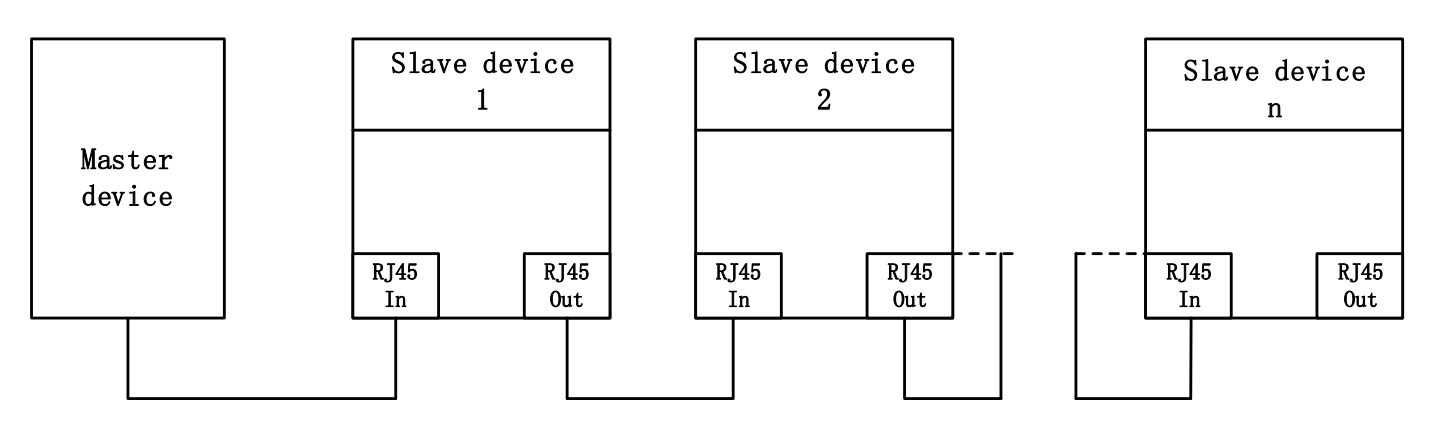

Figure 1-1 Line network topology electrical connection diagram

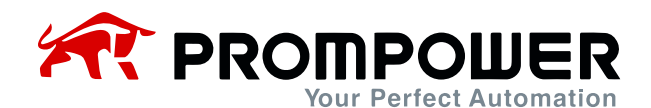

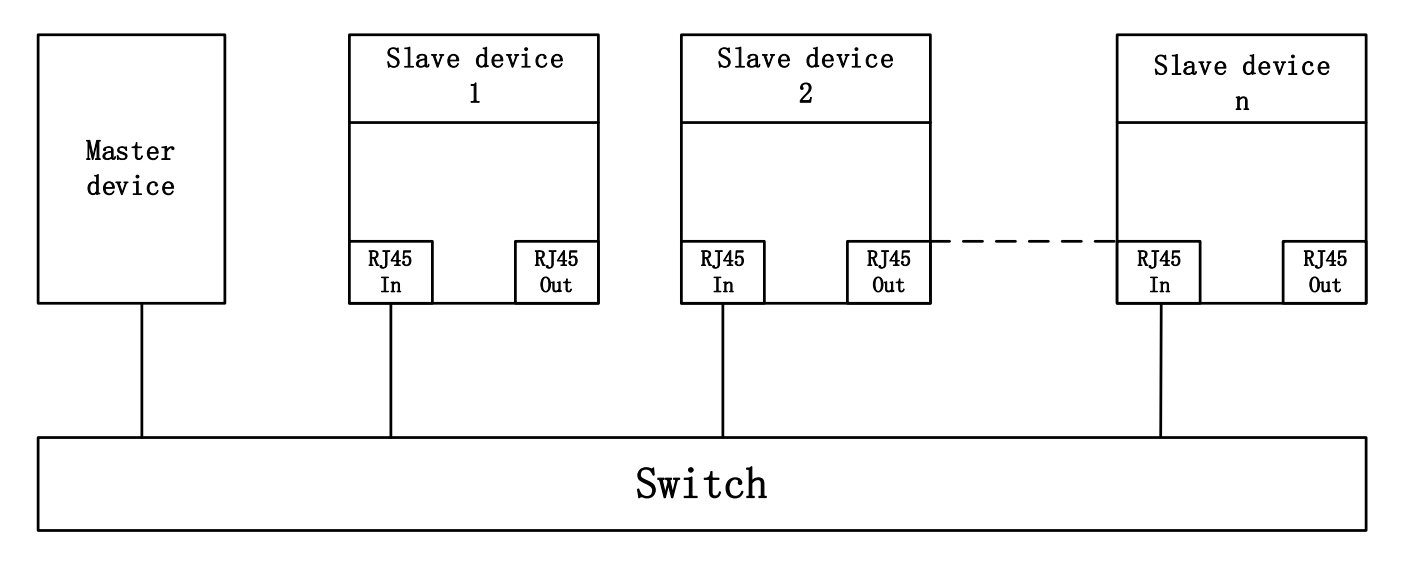

Figure 1-2 Star network topology electrical connection diagram

# <span id="page-5-0"></span>**1.2 Physical and Wiring**

#### <span id="page-5-1"></span>**1.2.1 Physical drawing of the expansion card**

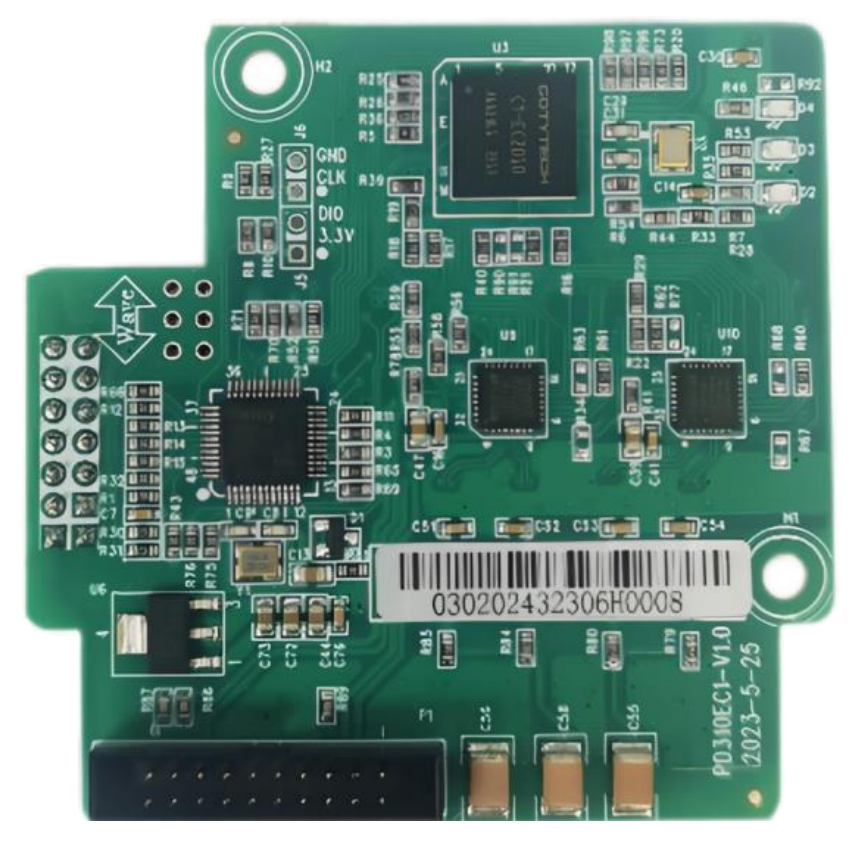

Figure 1-3 Physical drawing

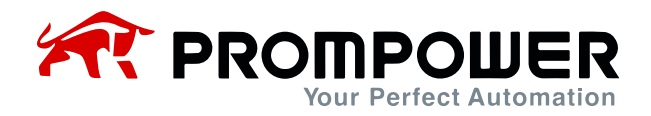

### <span id="page-6-0"></span>**1.2.2 Expansion Card Interface Layout Diagram and Interface Description**

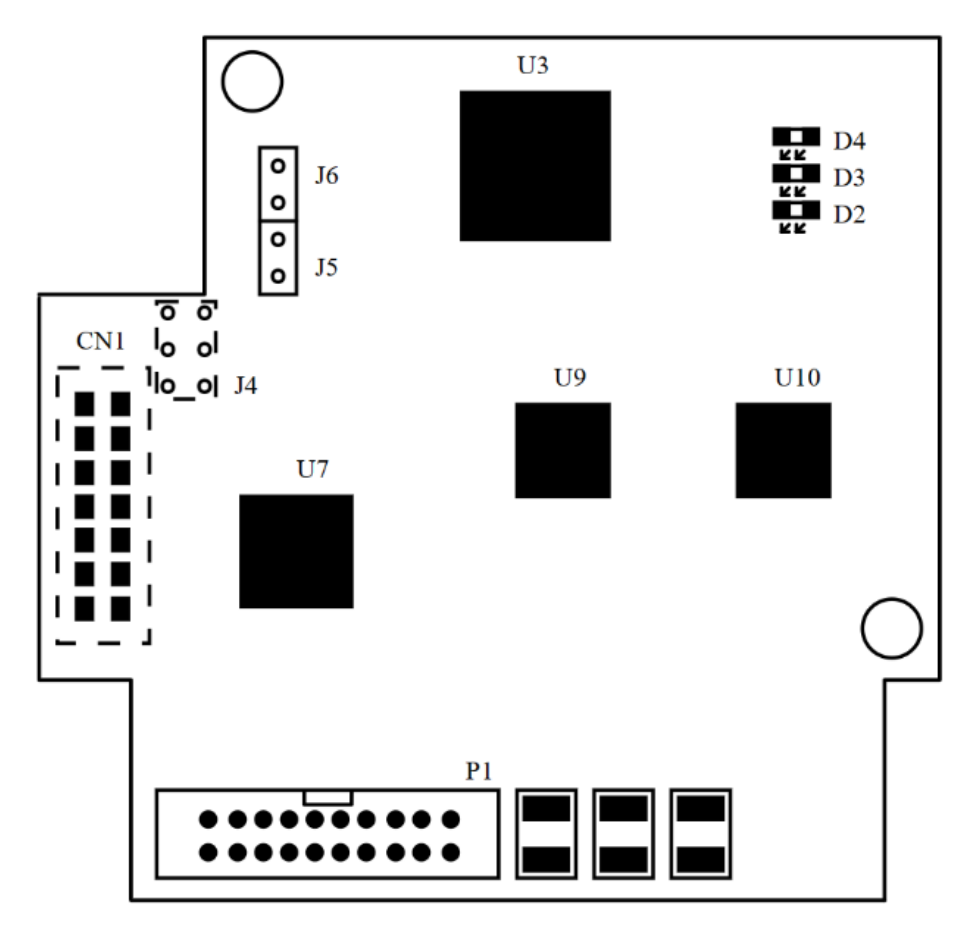

Figure 1-4 Interface layout

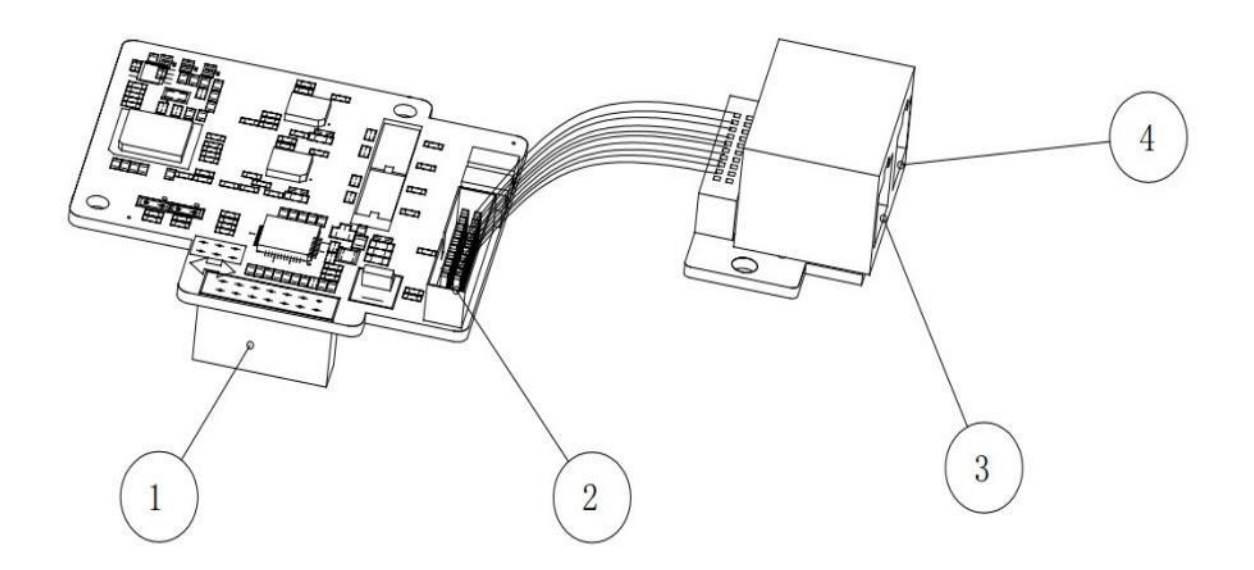

Figure 1-5 PD310EC1 Interface Schematics

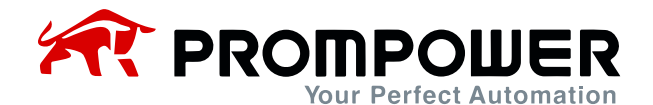

#### Table 1-1 PD310EC1 Interface Labeling Description

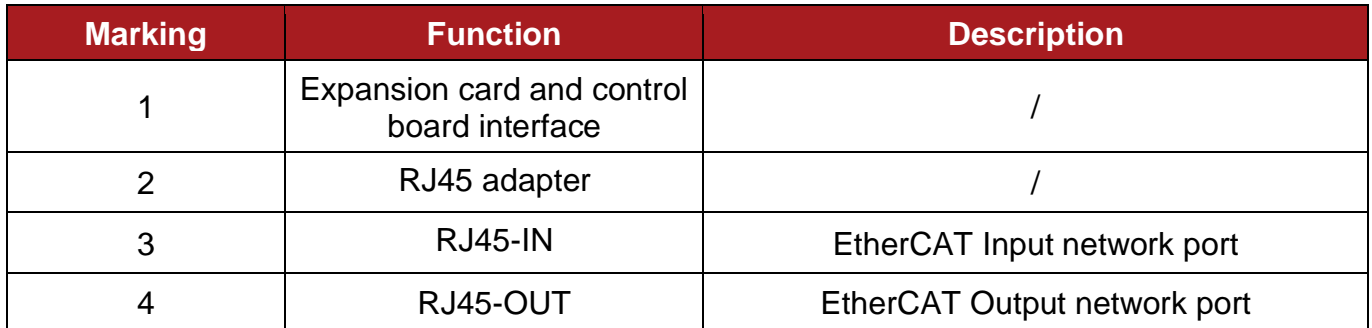

EtherCAT uses the standard RJ45 interface, this communication card has 2 RJ45 interfaces, the difference between the two directions, where RJ45-IN is the input network interface, RJ45-OUT is the output interface. The interface schematic is shown in Figure 1-6 below, and the interface function table is shown in Table 1-2.

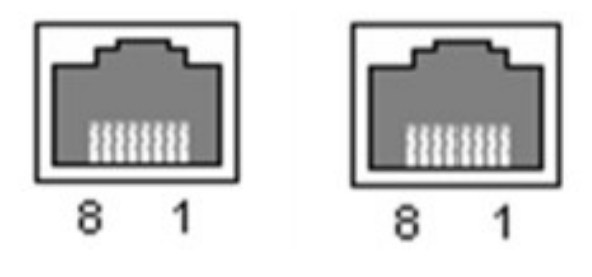

Figure 1-6 RJ45 interface

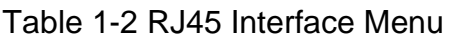

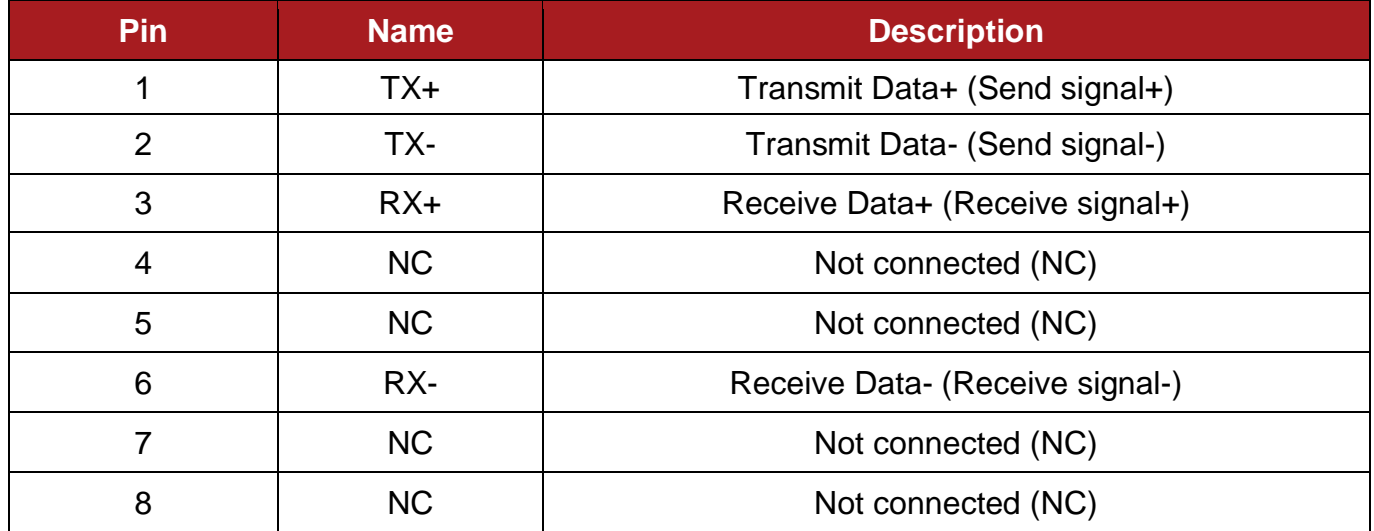

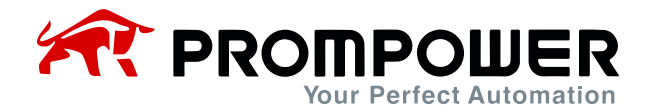

#### <span id="page-8-0"></span>**1.2.3 Status indicators**

An EtherCAT communication card is configured with three LED lights to indicate different status of the communication card (see Figure 1-4 Interface layout of the expansion card). For details, see Table 1-3.

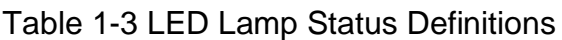

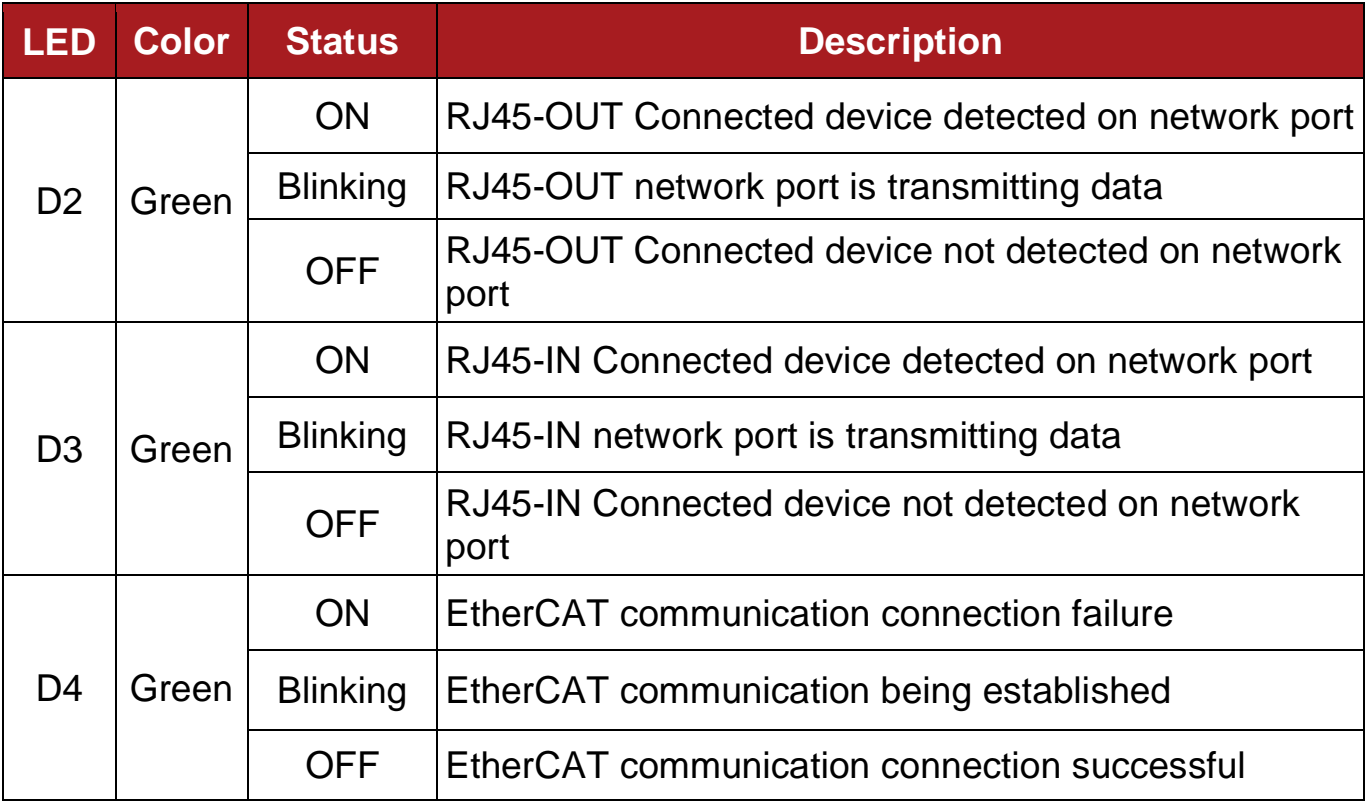

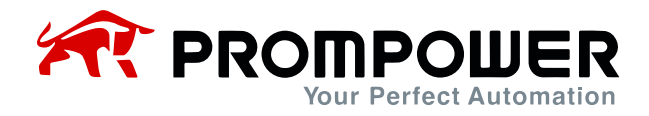

# <span id="page-9-0"></span>**2 Communication Parameters and Protocols**

## <span id="page-9-1"></span>**2.1 EtherCAT Communication Parameter Settings**

Install the PD310EC1 card correctly in the AC drive and complete the configuration of relevant communication parameters before establishing communication with the AC drive.

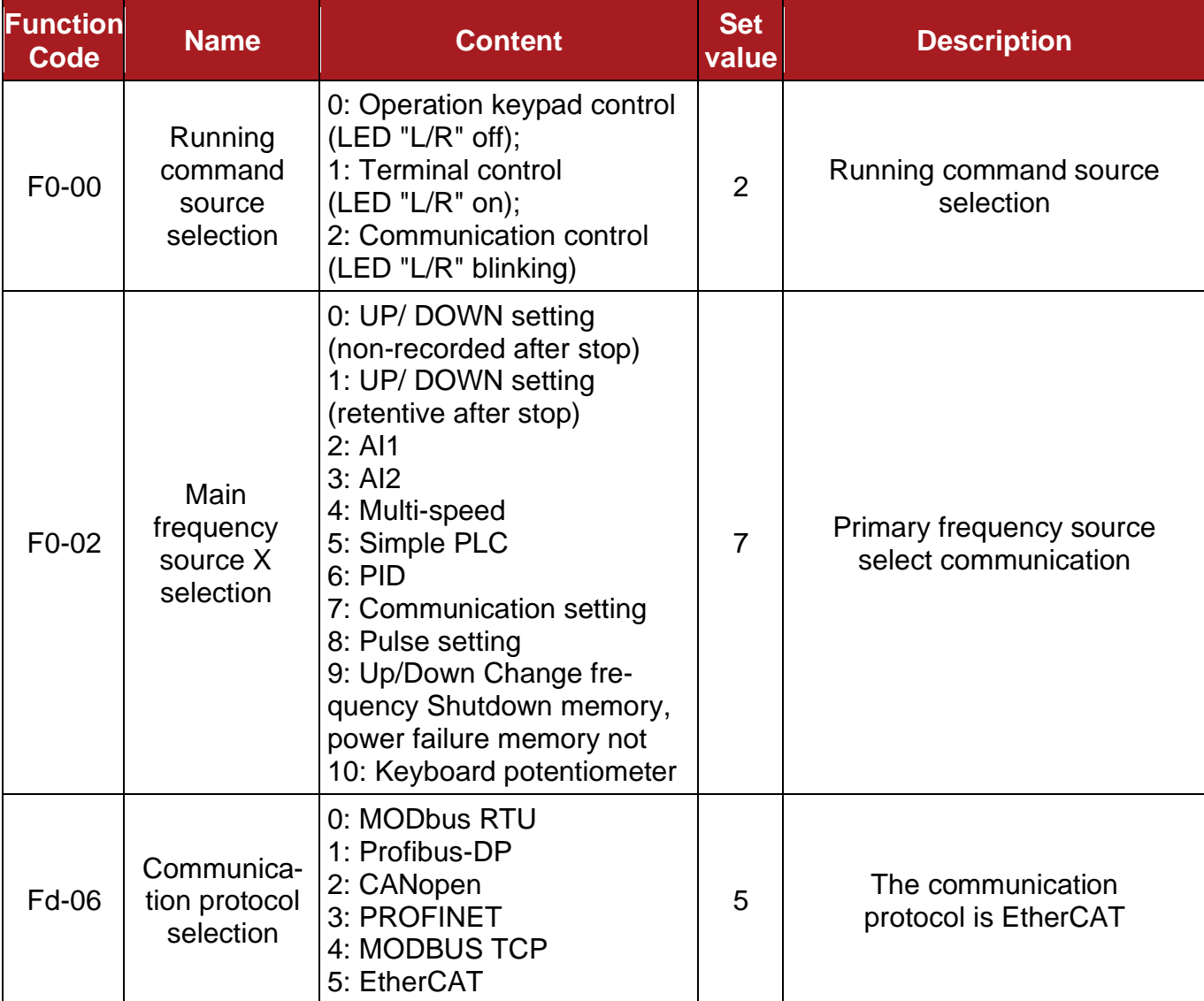

Table 2-1 Communication Card Configuration Parameters

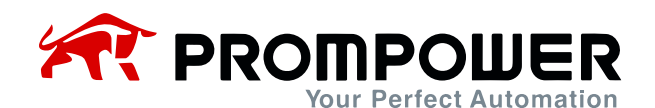

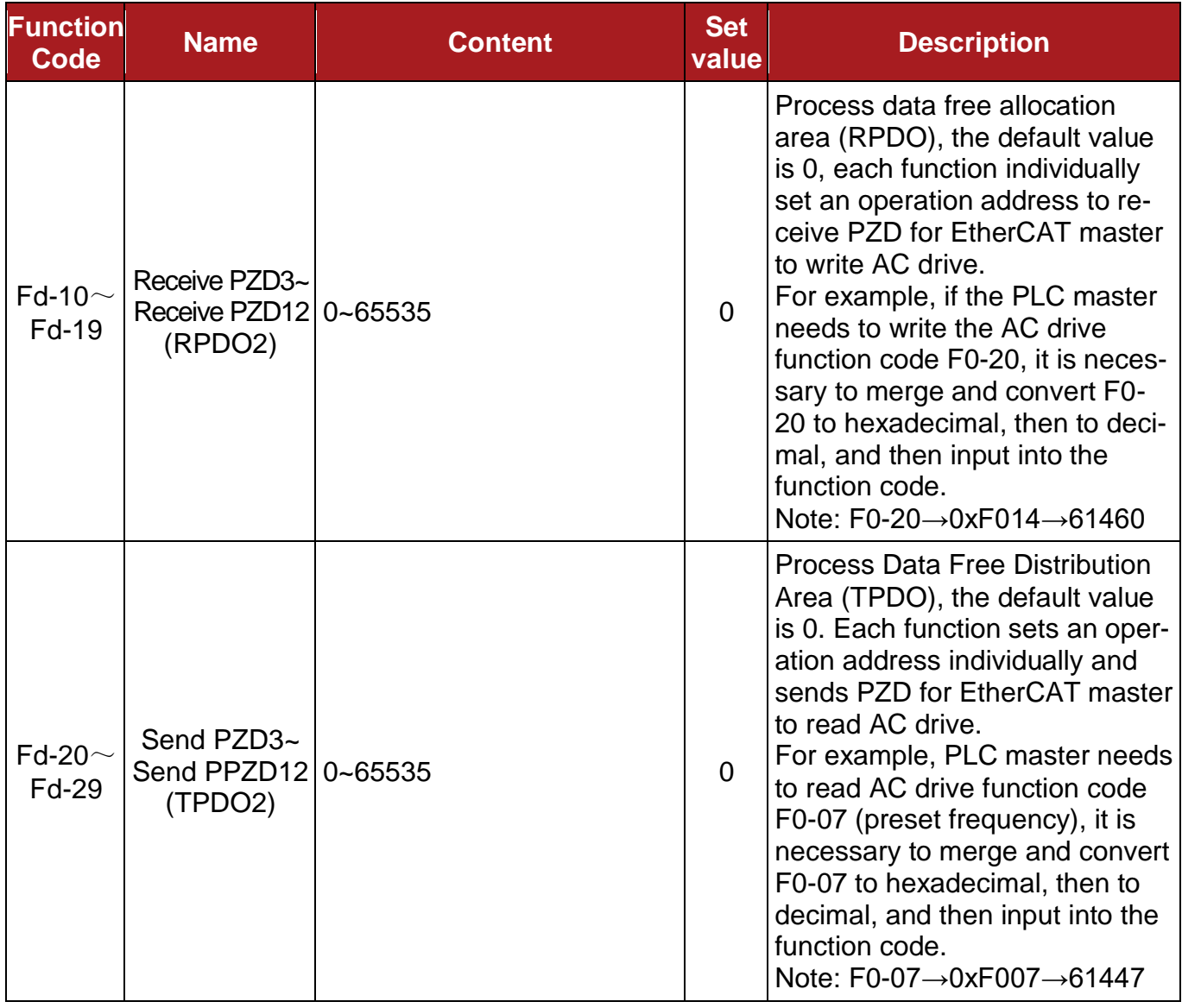

## <span id="page-10-0"></span>**2.2 EtherCAT Protocol Message Frame Data Structure**

The EtherCAT bus communication method permits rapid data exchange between master (PLC) and slave (drive). Reading and writing of the AC drive data always takes place in a master-slave fashion, with the AC drives fixed as slaves and each slave itself having a defined address. This telegram is transmitted using 16 words (16 bits) and is structured as shown in the figure:

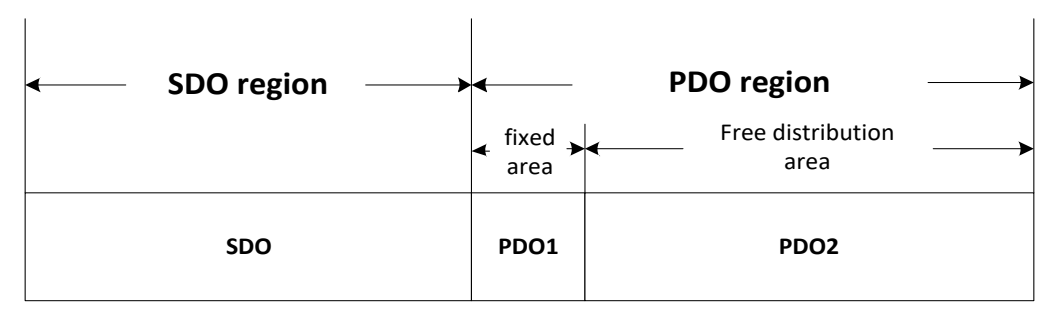

Figure 2-1 EtherCAT Message Frame Data Structure

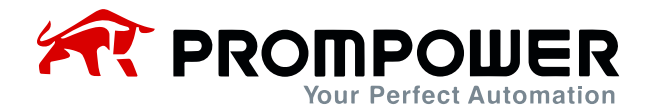

#### <span id="page-11-0"></span>**2.2.1 SDO mailbox data**

EtherCAT mailbox data SDO is used to transfer non-periodic data, such as the configuration of communication parameters, AC drive operation parameters configuration, in reading and writing need to look up the object dictionary.EtherCAT CoE service types include: emergency message, SDO request, SDO response, TxPDO, RxPDO. Users can modify the parameters of the frequency converter through the SDO in the use.

#### <span id="page-11-1"></span>**2.2.2 PDO area data**

PDO zone data realizes real-time AC drive data change and reading and periodic data interaction by the master station. The communication address of the data is directly configured by the AC drive and is divided into PDO1 and PDO2, (PDO1 [cured address], PDO2 [user specified]). It mainly contains the following:

- a) AC drive control commands, target frequency real-time given
- b) AC drive current status, operating frequency real-time readout
- c) Real-time interaction of functional and monitoring parameters between AC drive and EtherCAT master station

The PDO process data mainly accomplishes the cyclic data interaction between the master station and the AC drive, and the interaction data are listed in the following table:

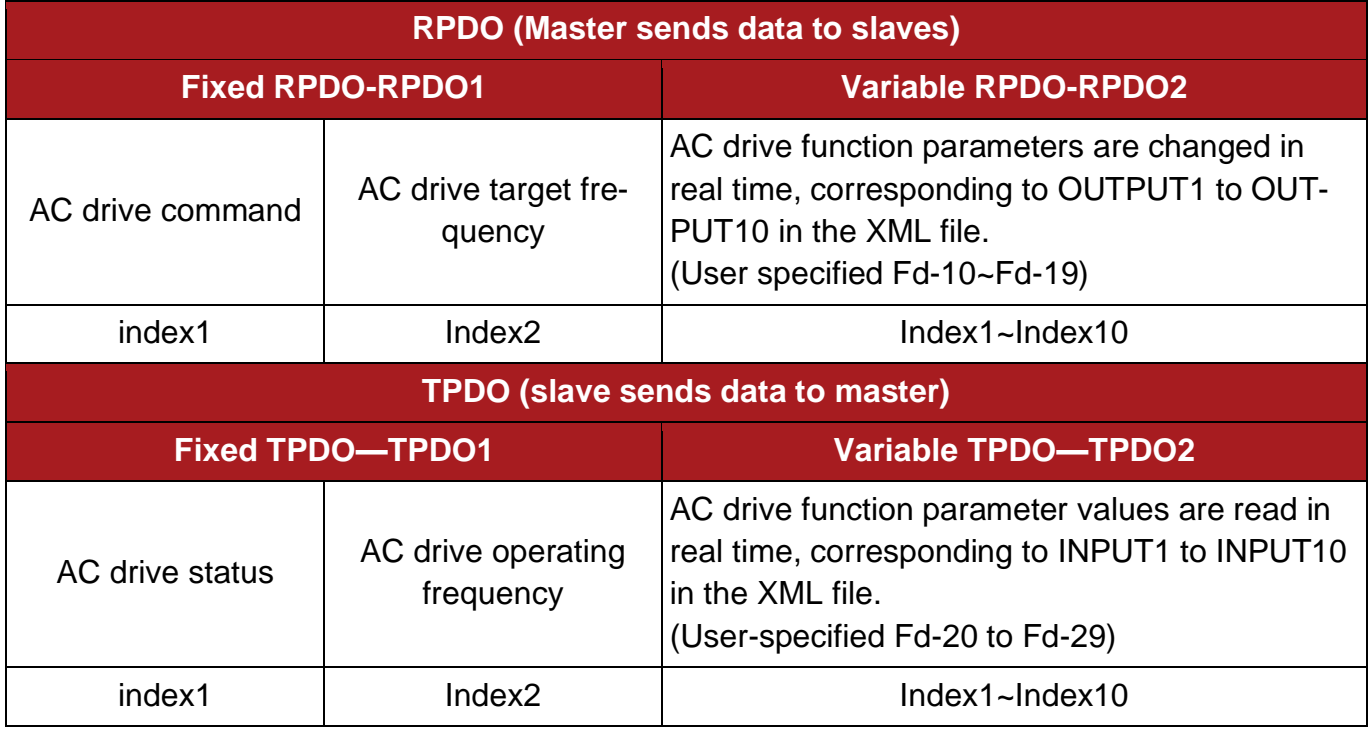

Table 2-2 PDO District Interactive Data

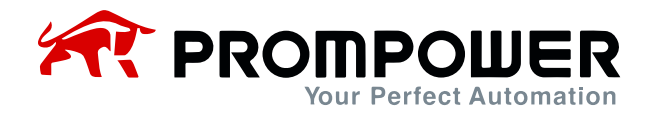

# **3 Communications Configuration**

## <span id="page-12-1"></span><span id="page-12-0"></span>**3.1 Configuring slaves in TWINCAT3**

- 1) Installation of TWINCAT3 software
- 2) Copy the EtherCAT configuration file (EC\_PD310\_V1.0.xml) of PD310 to the installation directory of TwinCAT2: TwinCAT\3.1\config\IO\EtherCAT
- 3) Open TwinCAT3, create a new project, click "New Project", select "TwinCAT Projects", and then select the path to save and fill in the corresponding project name.

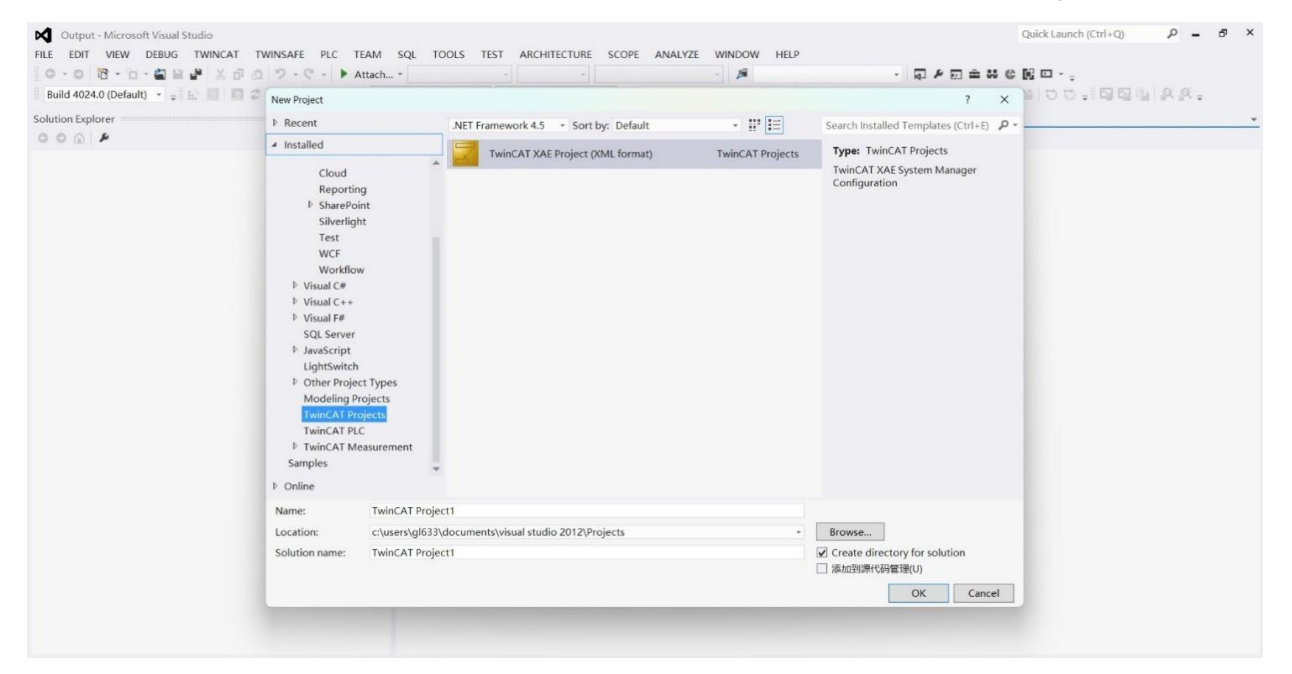

4) Install the TwinCAT NIC driver, you need to configure it when you use Twin-CAT3 for the first time, the configuration is as follows:

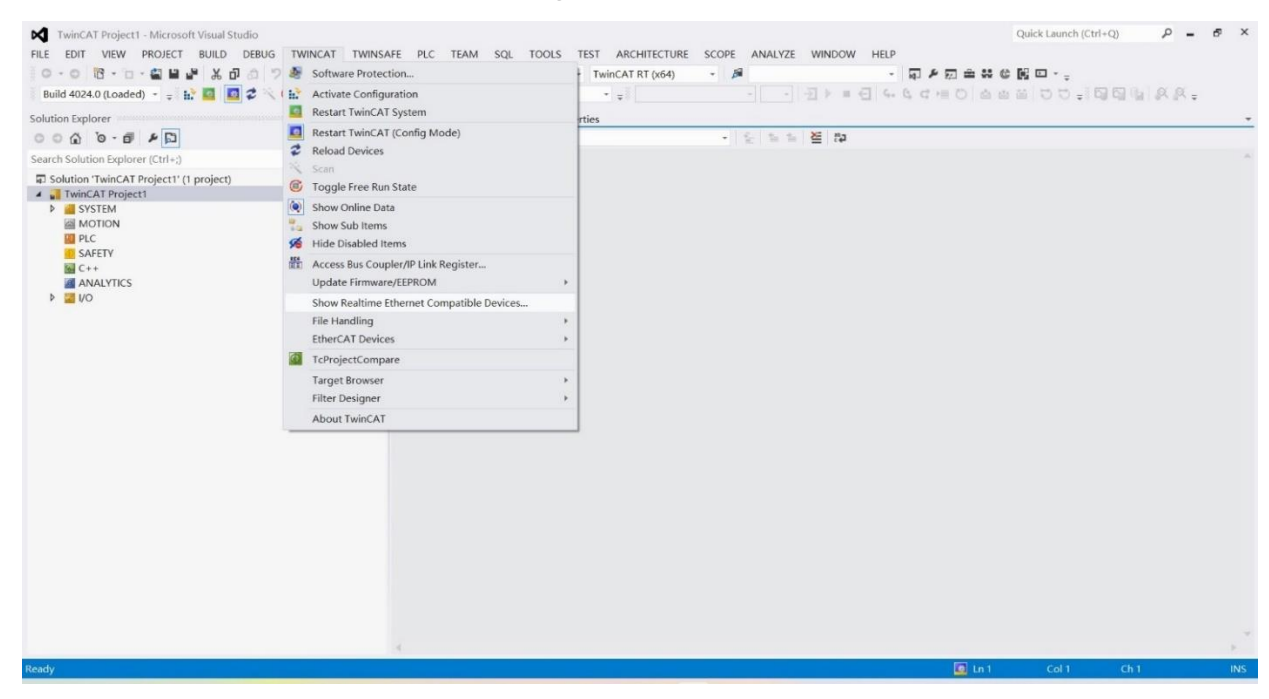

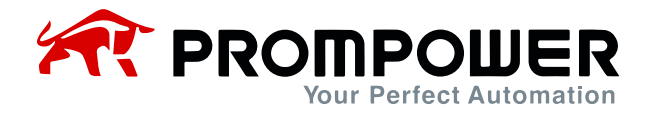

Open the above menu "Show Real Time Ethernet Compatible Devices...", the following dialog box will pop up, in the "Incompatble devices" field, select the local site and click "install". In the "Incompatble devices" field, select the local site and click "install". After the installation is completed, the installed NIC will appear in the "Installed and ready to use devices" column as shown below.

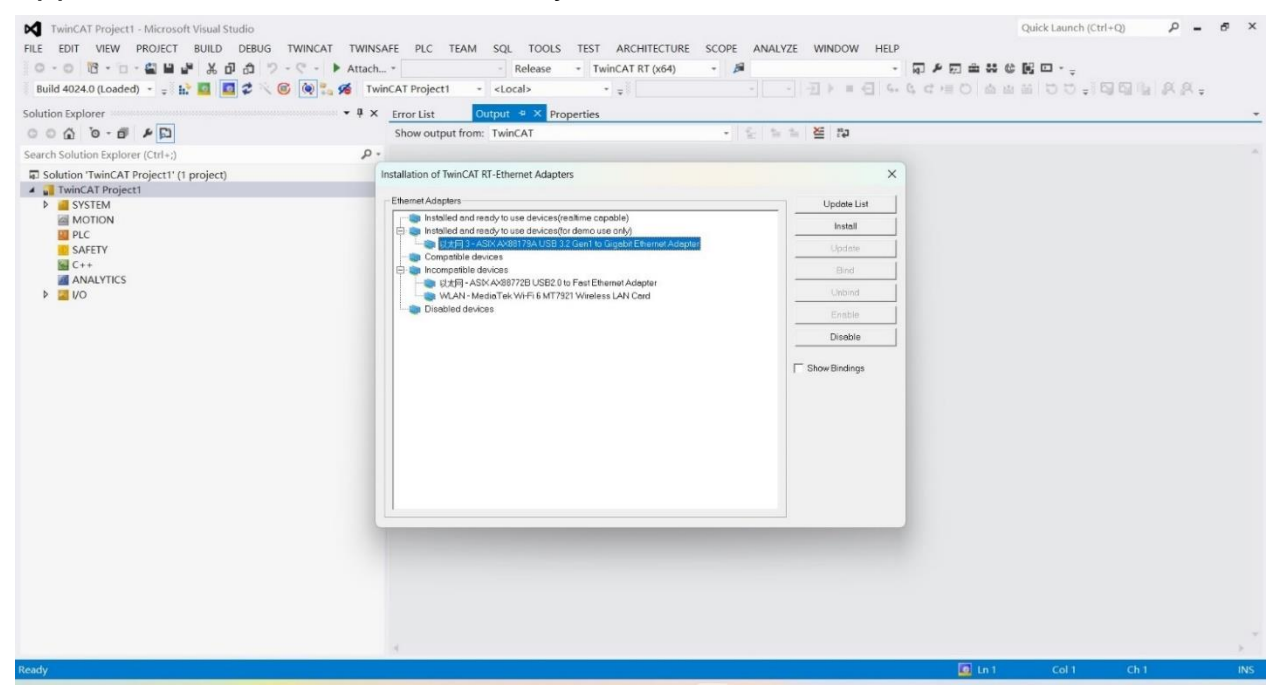

5) Search for devices: Right click Devices under the left I/O column, click Scan to scan for devices, as shown in the figure below.

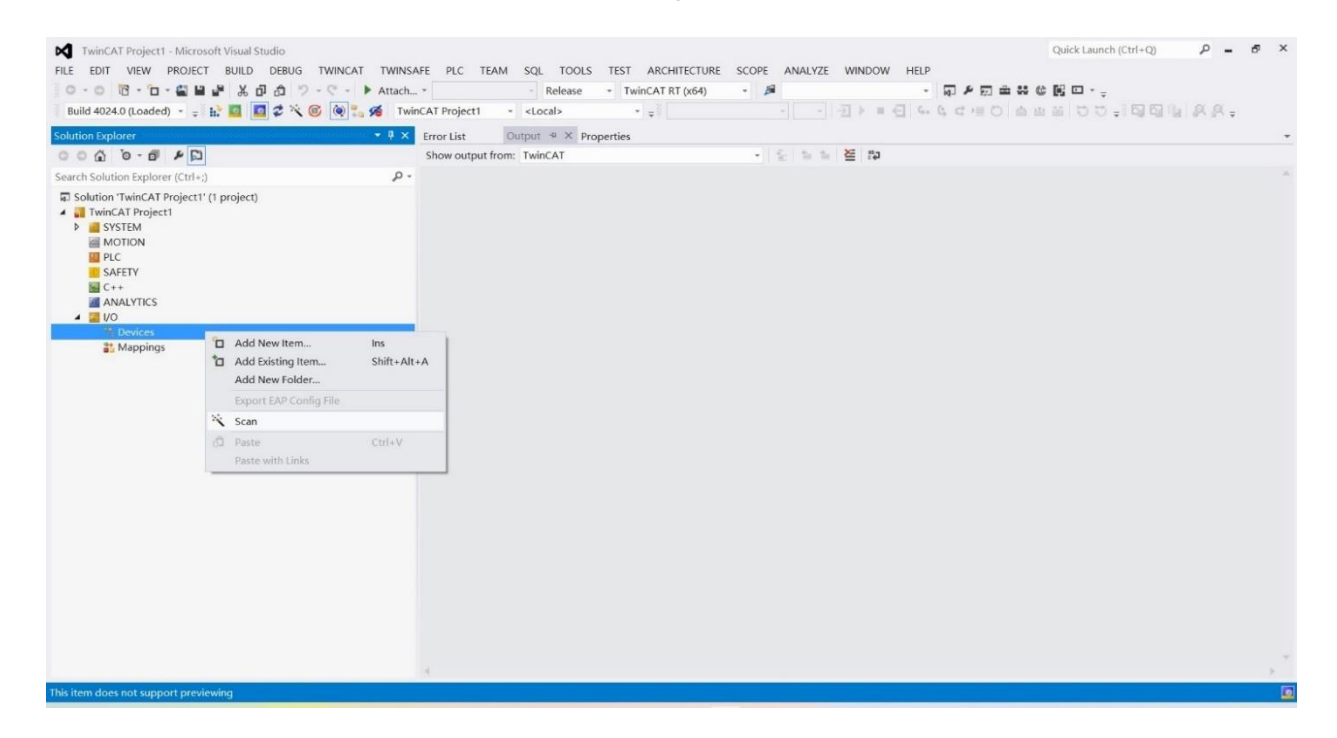

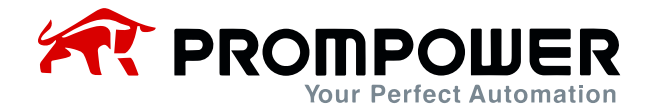

#### 6) Click Confirm and OK in the pop-up window.

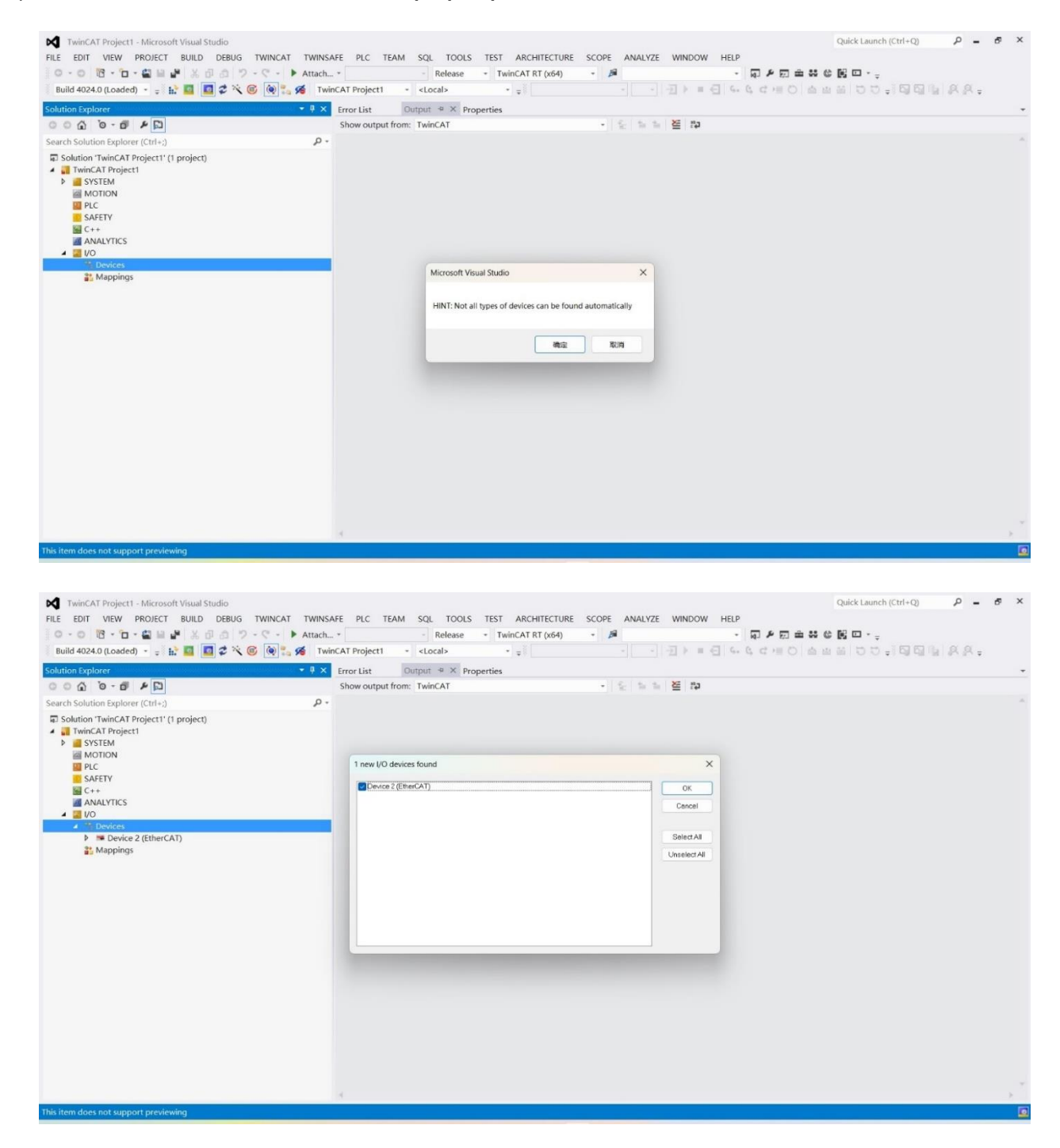

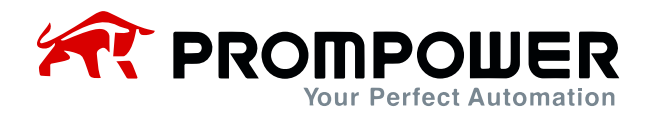

7) After scanning the EtherCAT devices, Scan for boxes will pop up, click Yes, then it will pop up whether to activate the free running mode or not, according to the user's own choice whether to go to the running mode or not.

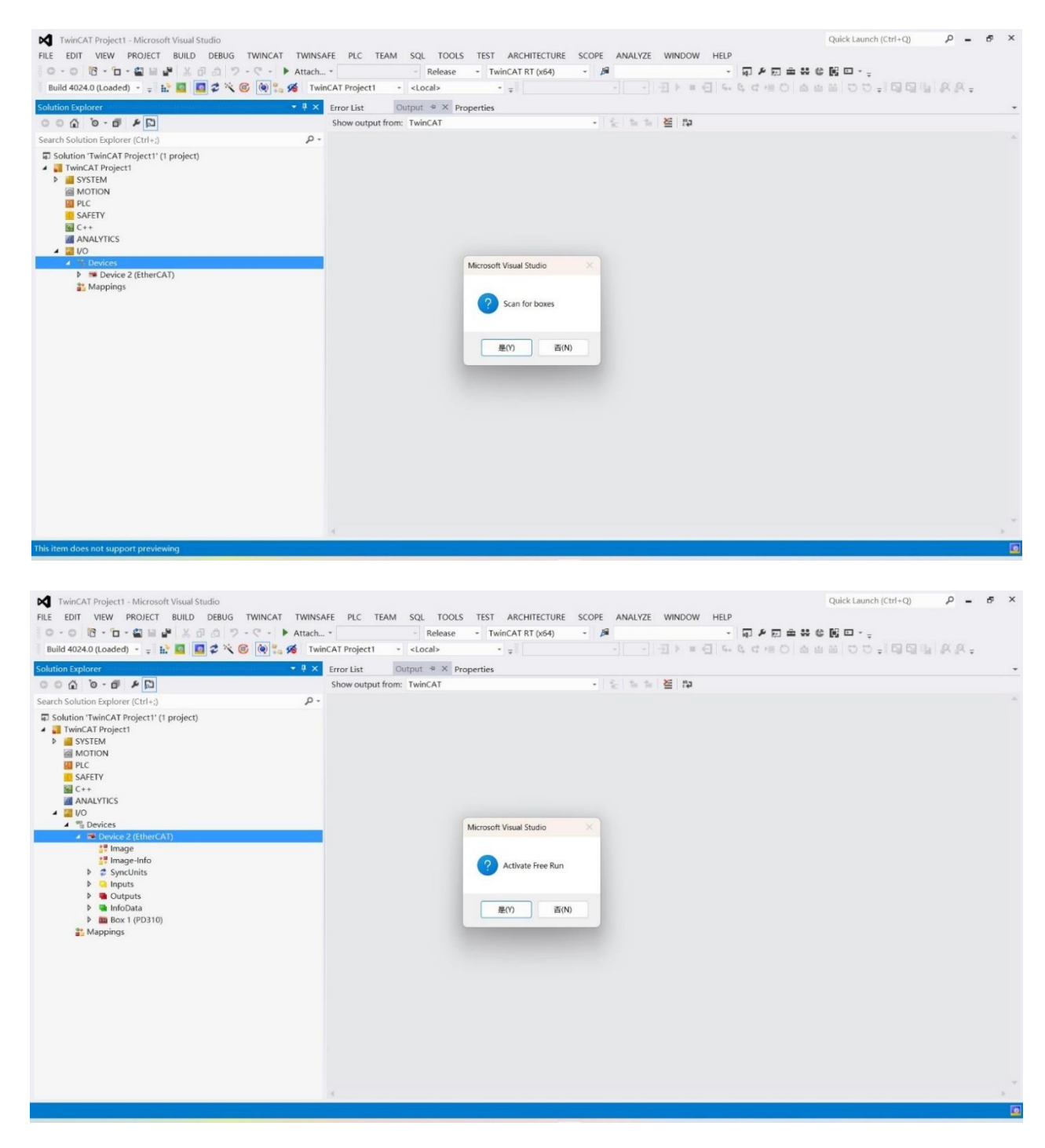

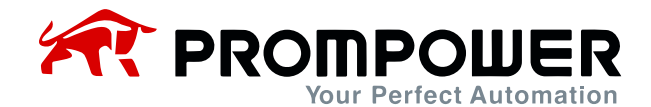

8) When the scanning is completed, as shown in the figure below:

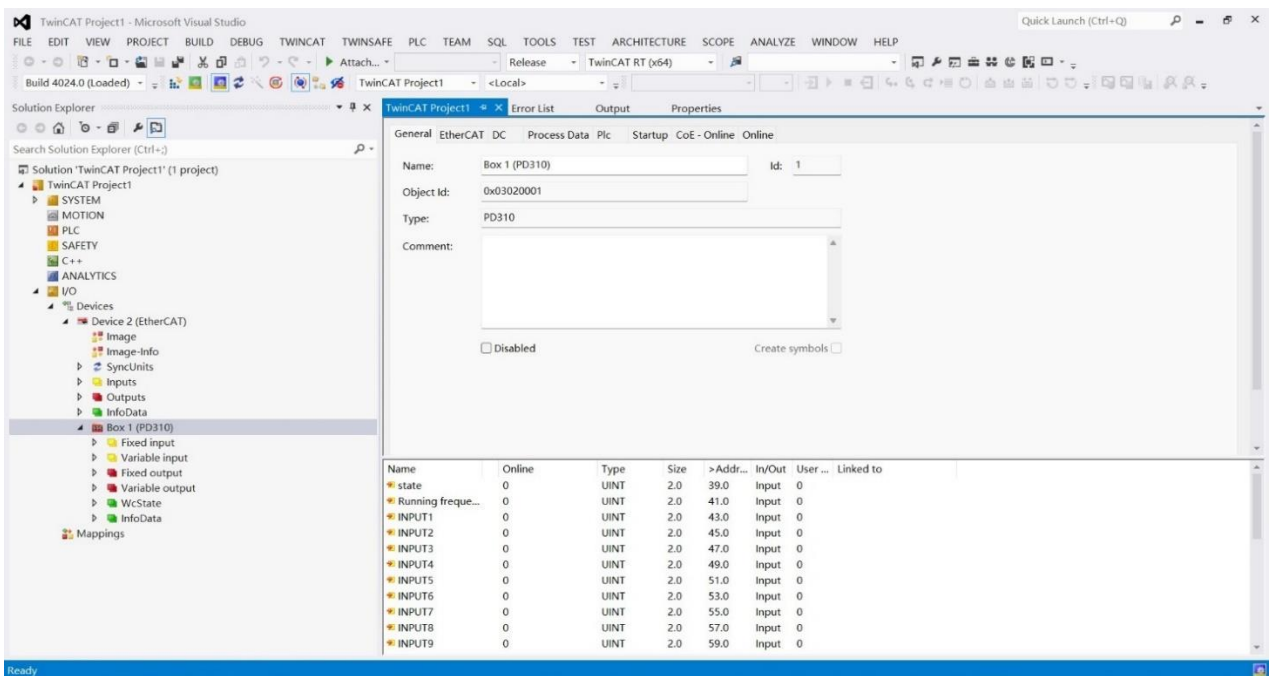

9) Tap on the left side of the PD310 column can see the process data PDO has been configured, PD310 process data is divided into two categories, the first category for the fixed PDO data, the second category for the modifiable PDO data. Note: For the sake of uniformity with other communications, PD310 modifiable PDO data refers to modifying the relevant function code of AC drive (Fd-10~Fd-29) to modify the relevant AC drive function code address, instead of using TwinCat to reconfigure PDO here.

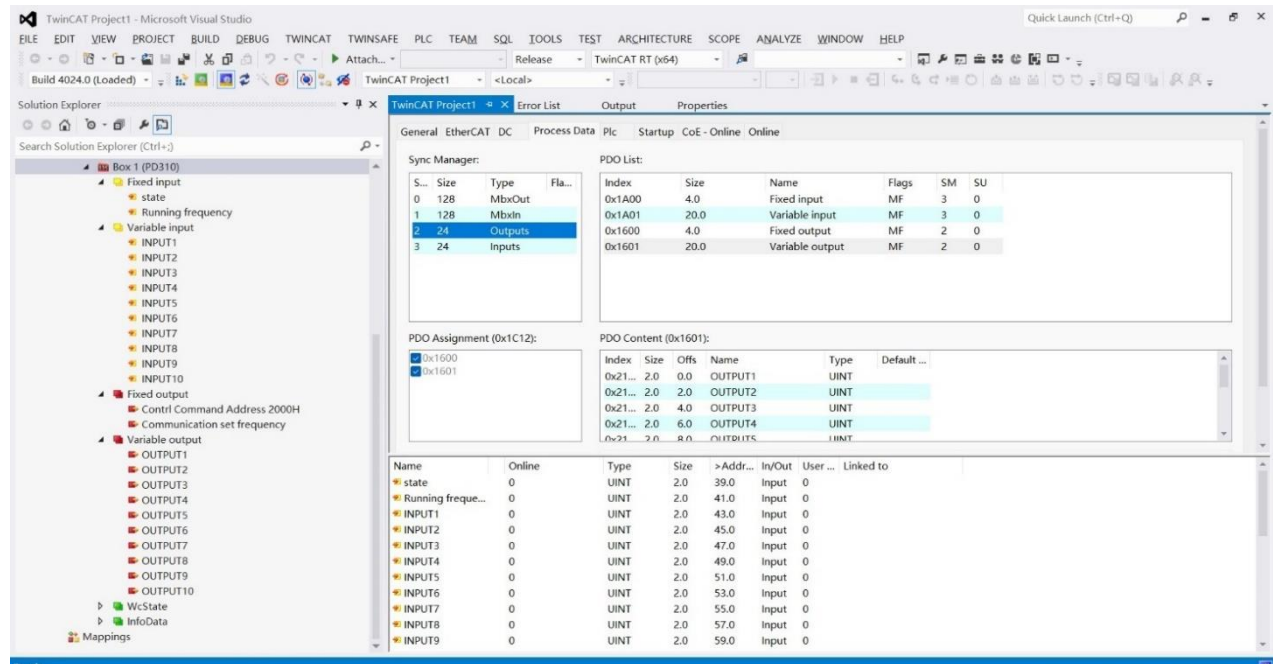

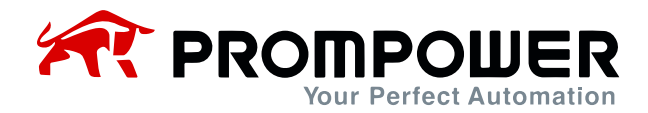

10) Click on the COE-Online function of the PD310 module to modify and read the object dictionary and the AC drive function code online.

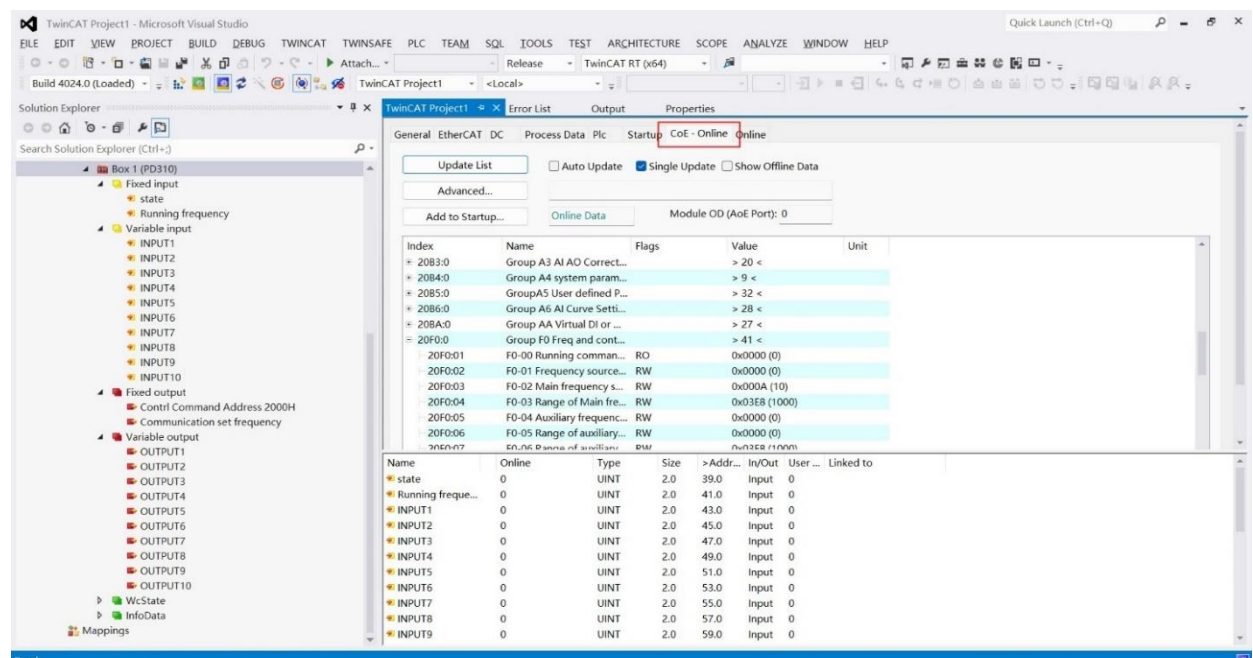

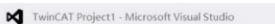

ELLE EDIT VIEW PROJECT BUILD DEBUG TWINCAT TWINSAFE PLC TEAM SQL IOOLS TEST ARCHITECTURE SCOPE ANALYZE WINDOW HELP  $0 \rightarrow 0$  ( $\frac{1}{10} \rightarrow \frac{1}{10}$  and  $\frac{1}{10}$  and  $\frac{1}{10}$  and  $\frac{1}{10}$  and  $\frac{1}{10}$  and  $\frac{1}{10}$  and  $\frac{1}{10}$  and  $\frac{1}{10}$  and  $\frac{1}{10}$  and  $\frac{1}{10}$  and  $\frac{1}{10}$  and  $\frac{1}{10}$  and  $\frac{1}{10}$  and  $\frac{1}{1$  $\sim$   $\mu$ 

 $\rho$  =  $\sigma$  x

Quick Launch (Ctrl+Q)

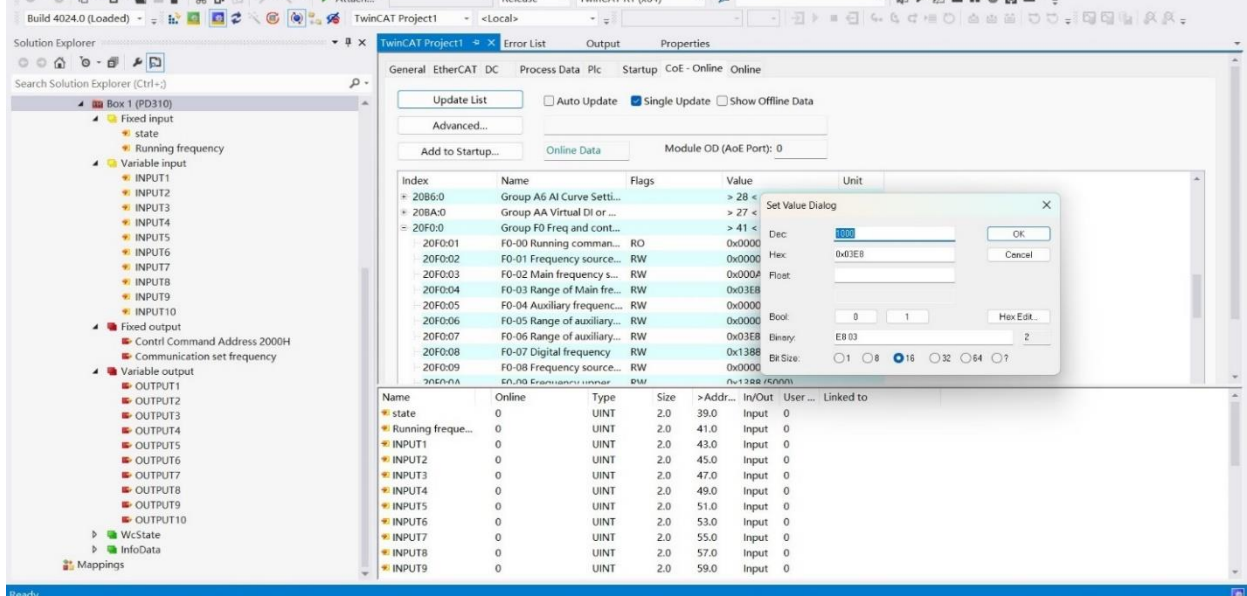

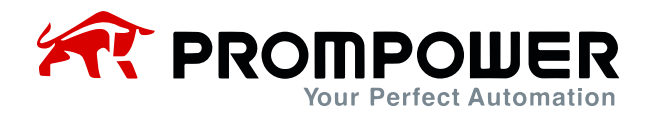

11) Click the Run button and also click OK in the Run pop-up window, the device goes through the state machine transition and finally enters the OP state.

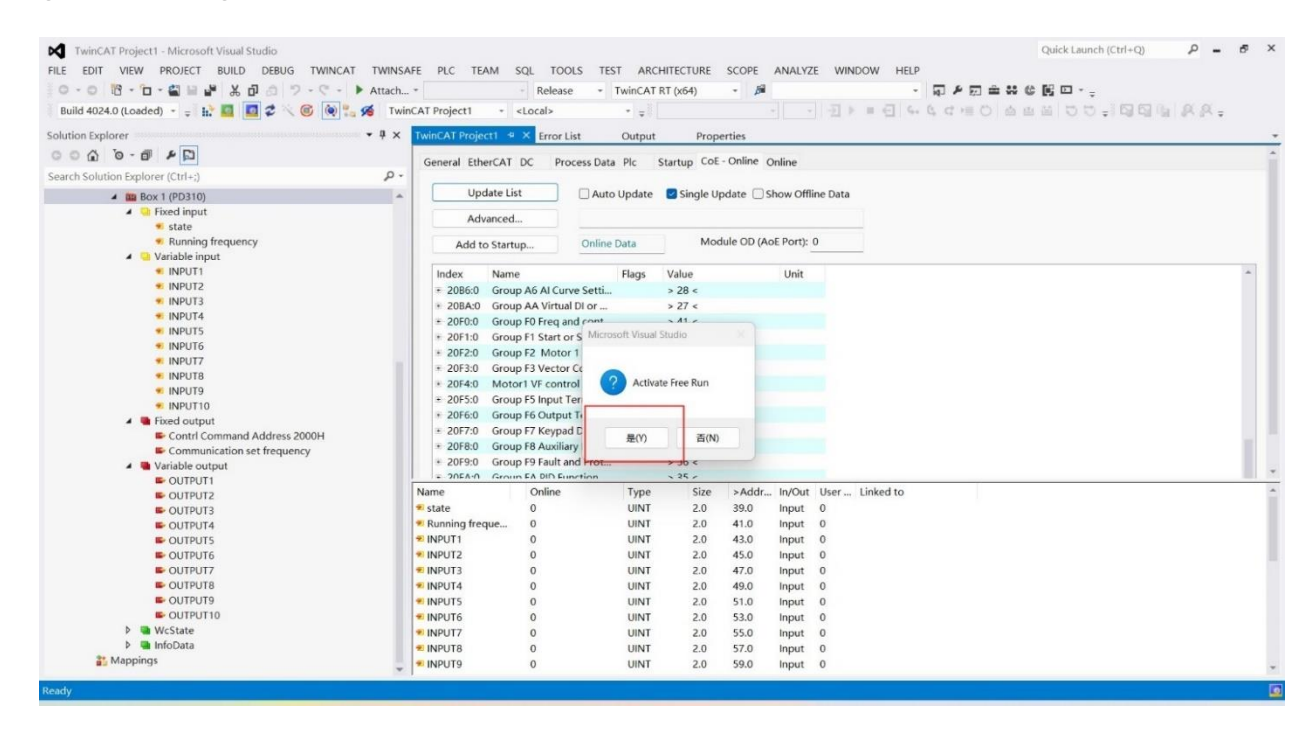

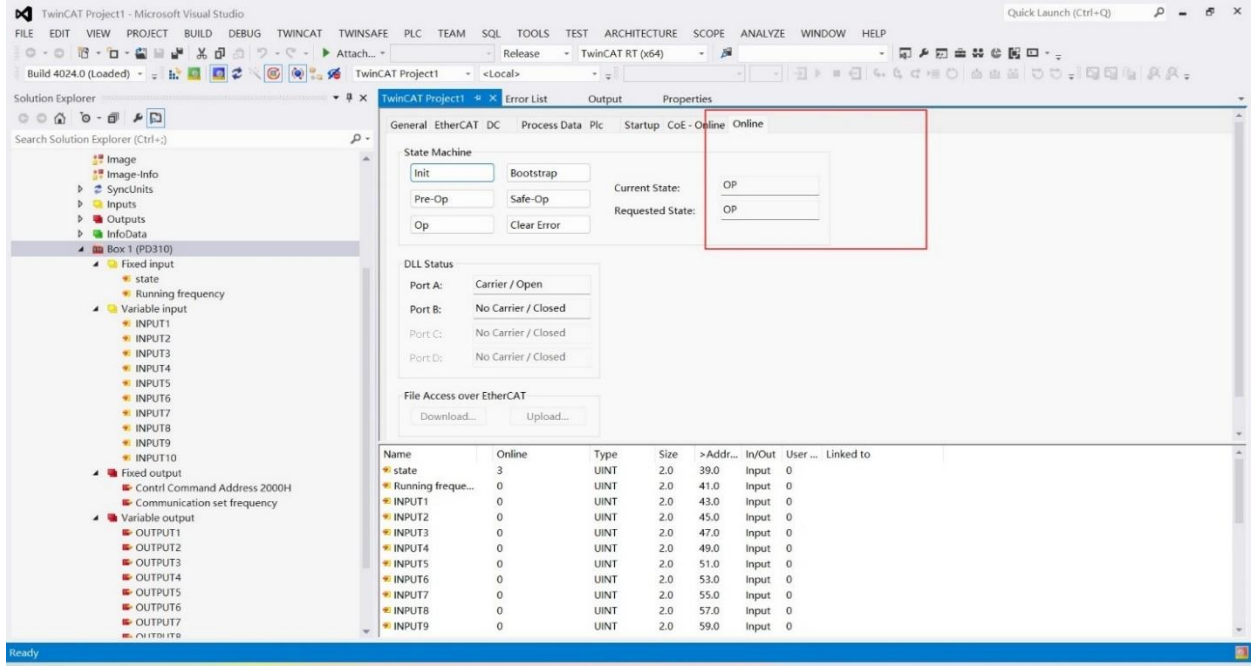

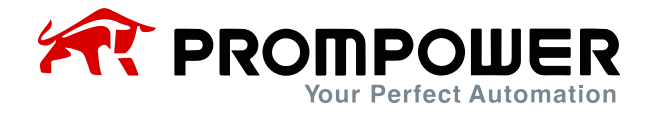

- 12) PDO operation is possible in OP state.
- a) The start/stop of the AC drive and the set frequency are controlled through the PDO fixed zone, and the AC drive status and operating frequency can also be read.

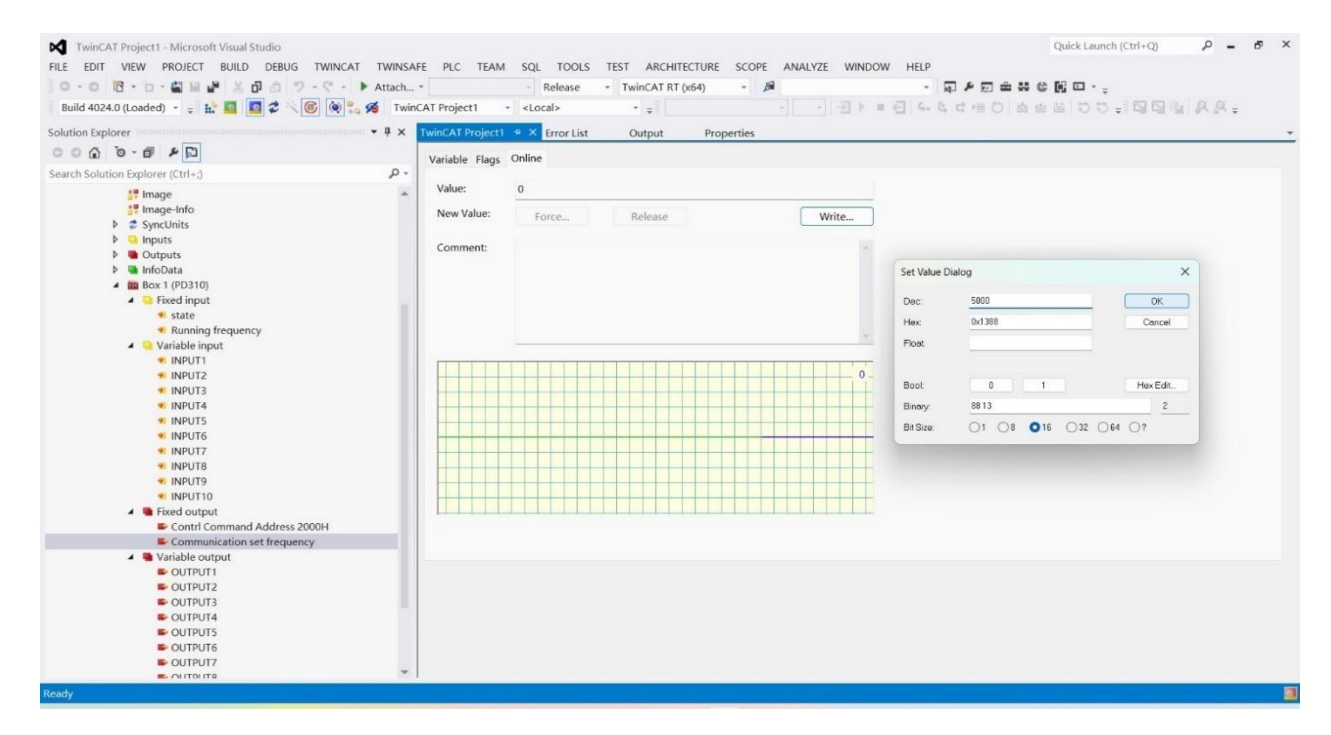

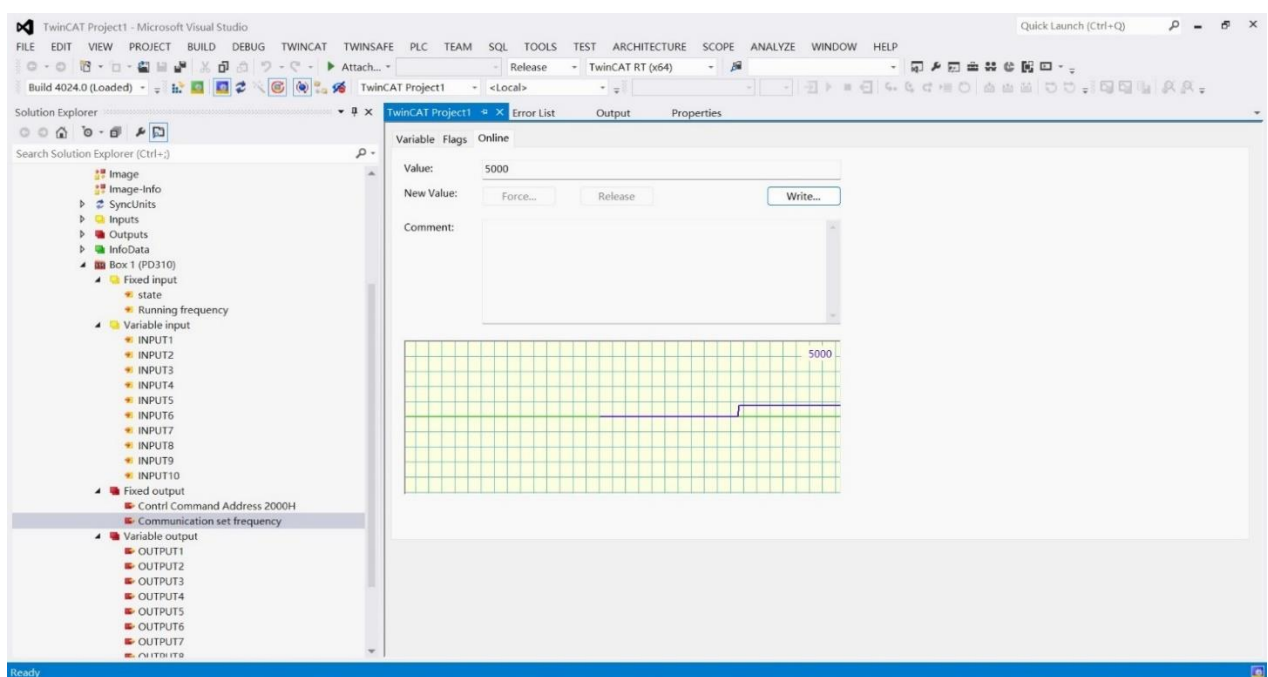

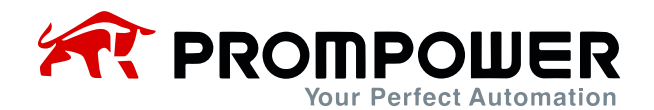

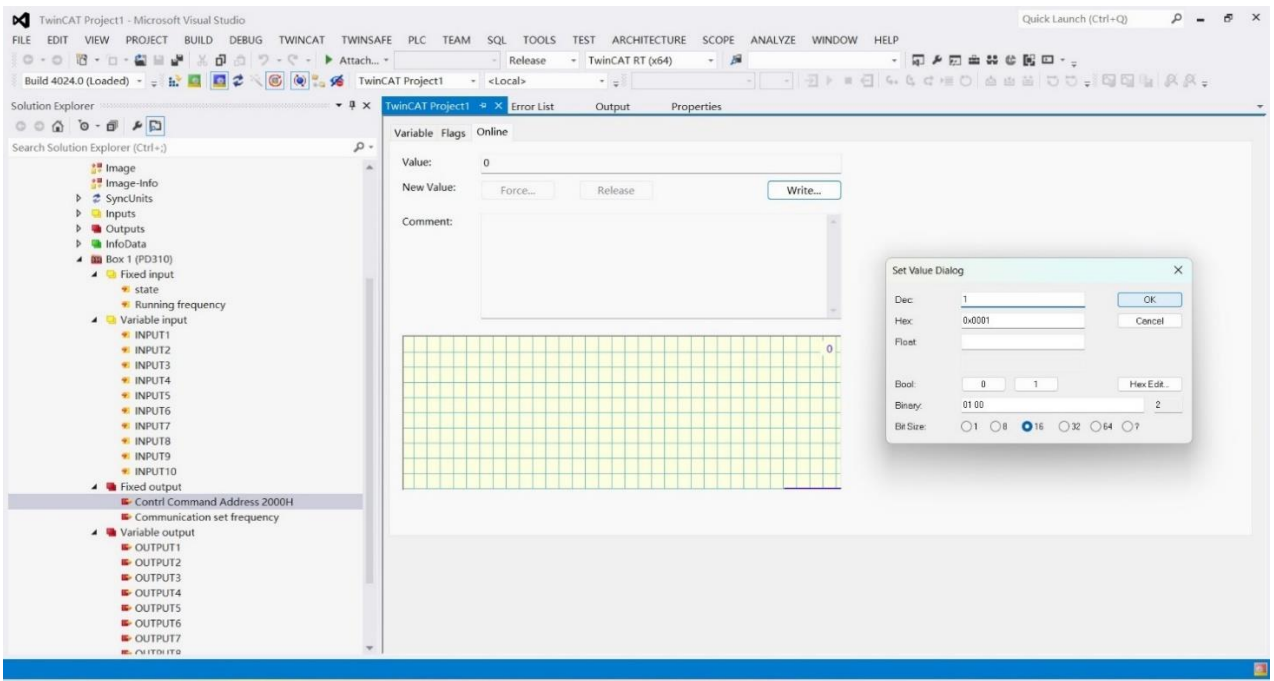

b) Modify and read other parameters of AC drive through PDO modifiable area, combined with AC driveFd group parameters.

Example 1: To read AC drive F0-07, first set AC drive parameter Fd-20 = 0007 (RAM address of parameter F0-07), and then click INPUT1 in the changeable area to read the value of AC drive parameter F0-07.

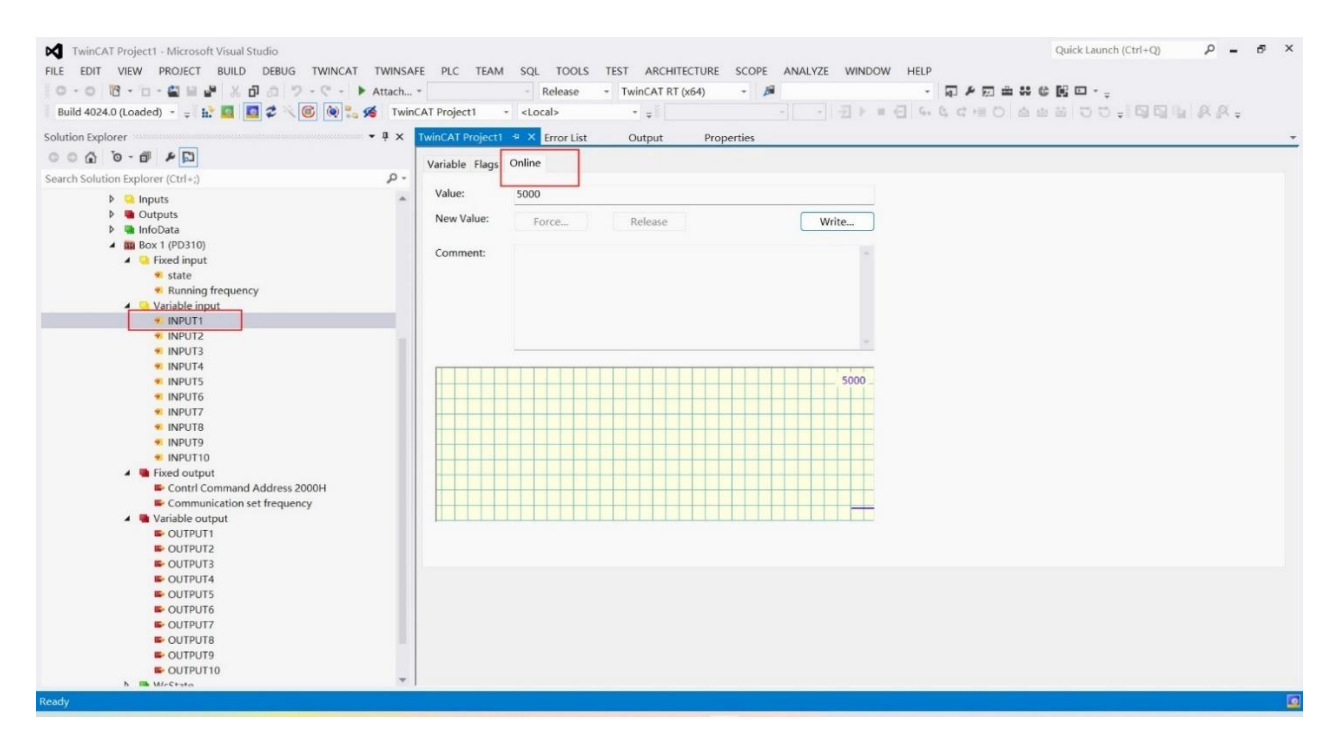

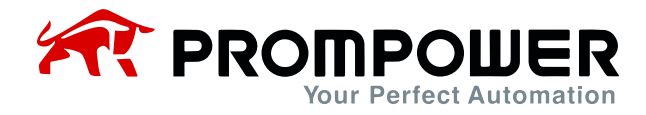

Example 2: Modify F0-07 through PDO modifiable area, first set AC drive parameter Fd-10 = 0007 (RAM address of parameter F0-07), then click OUT-PUT1 of modifiable area, click Online, click Modify, and then click OK after filling in the corresponding value.

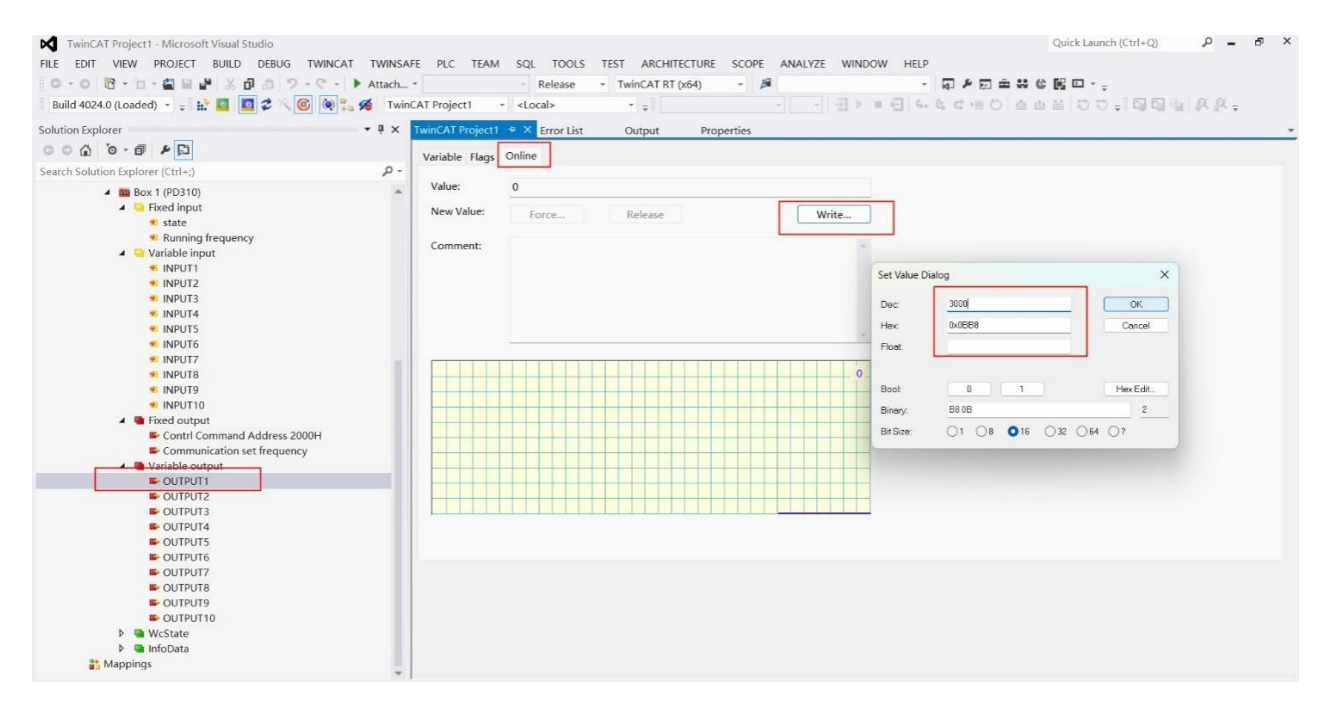

#### You can see the value after successful modification.

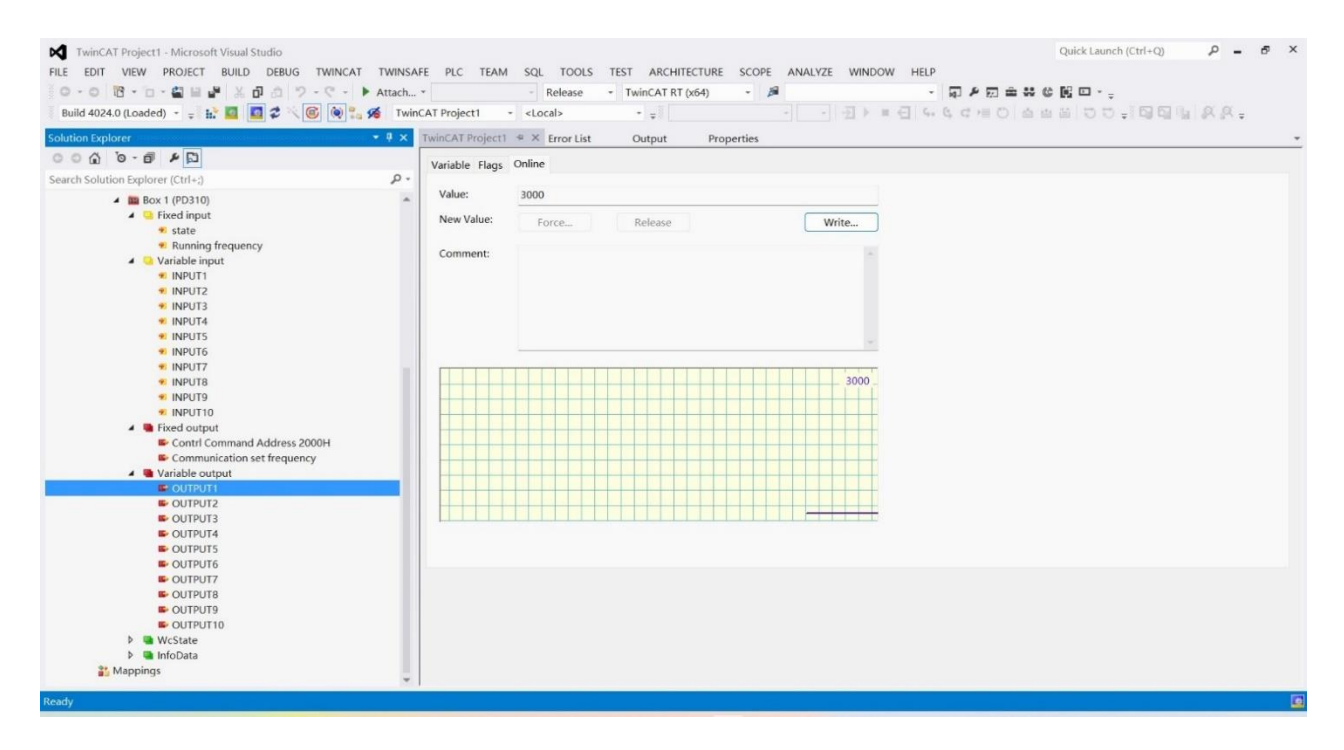

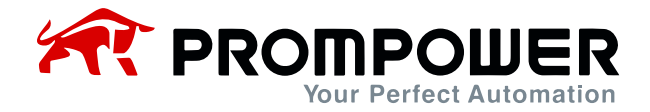

## <span id="page-22-0"></span>**3.2 Device Configuration in CODESYS**

- 1) Install the corresponding CODESYS software. Since the PLC used in this example is AM403, the corresponding software is installed.
- 2) Connect the PLC and the PD310EC1 card, connect the PLC's network port to the PD310EC1 card, and connect the computer via another network cable to complete the wiring operation.
- 3) Set the corresponding AC drive and expansion card parameters after poweron, mainly communication protocol Fd-06 = 05, etc. For detailed description, refer to Table 2-1 Communication Card Configuration Parameters.
- 4) Open CODESYS software, choose to create a new project.

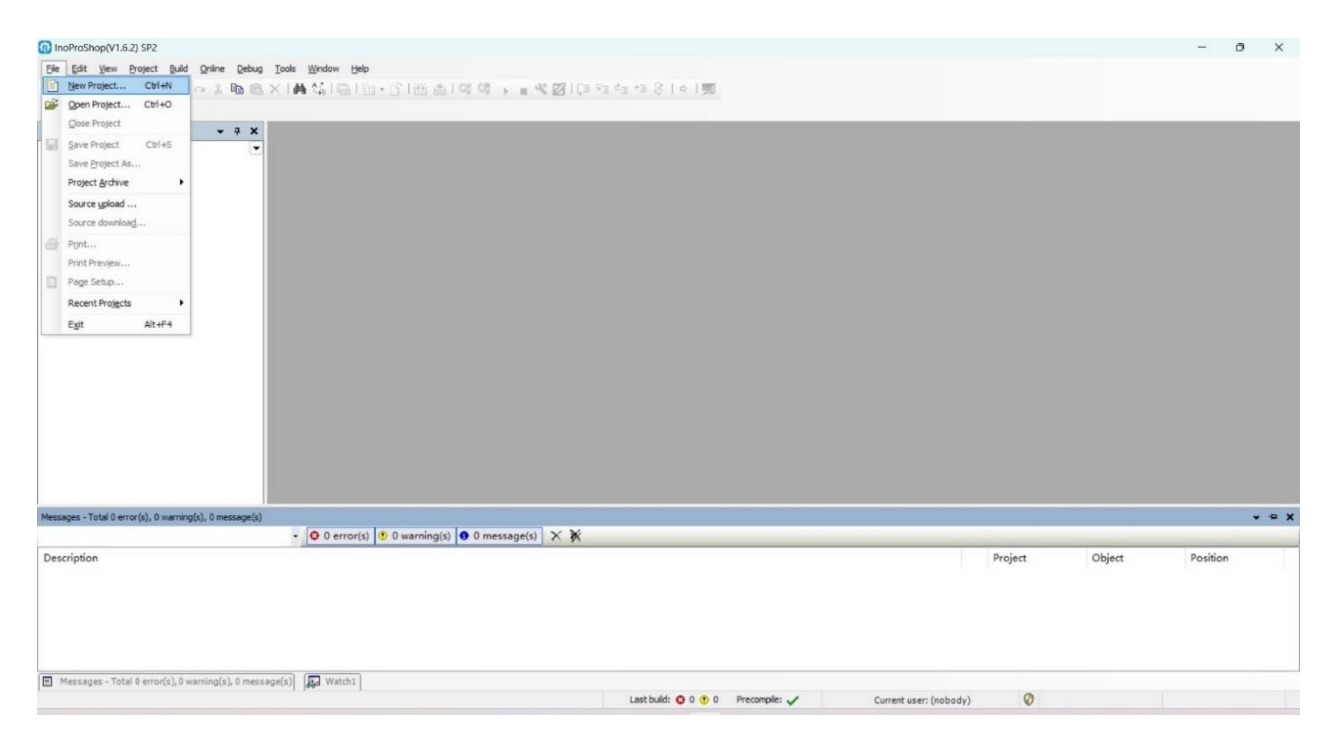

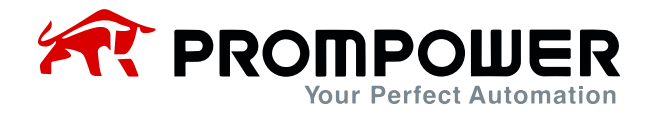

5) Select the corresponding PLC model, enter the project name and save path (no Chinese path), and click Create.

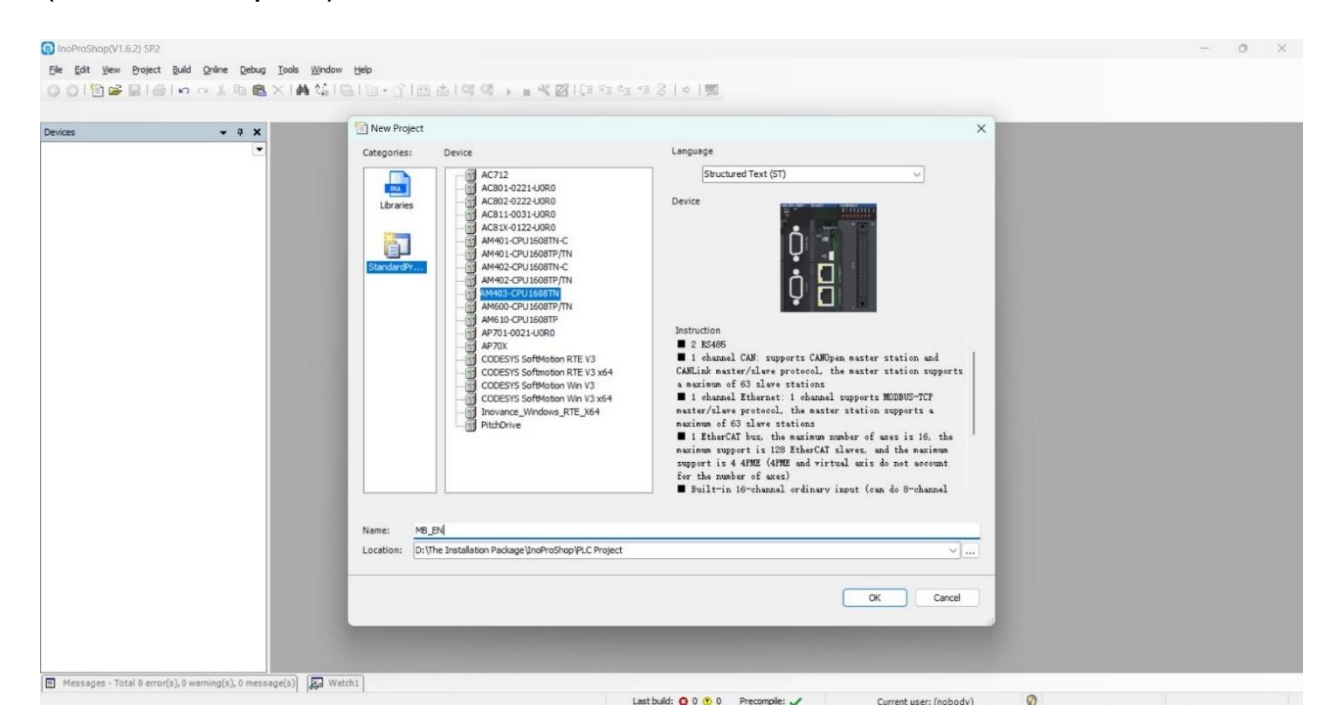

6) After creating the project, click Device to scan the PLC.

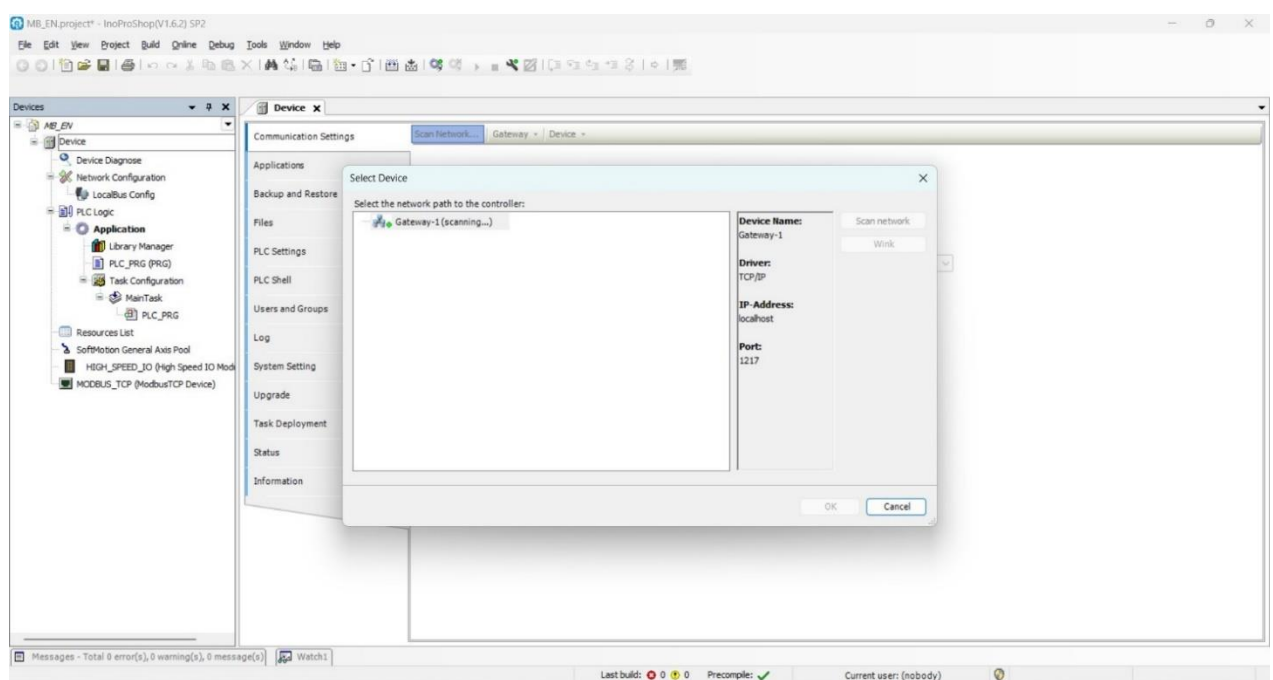

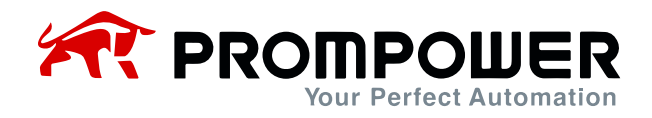

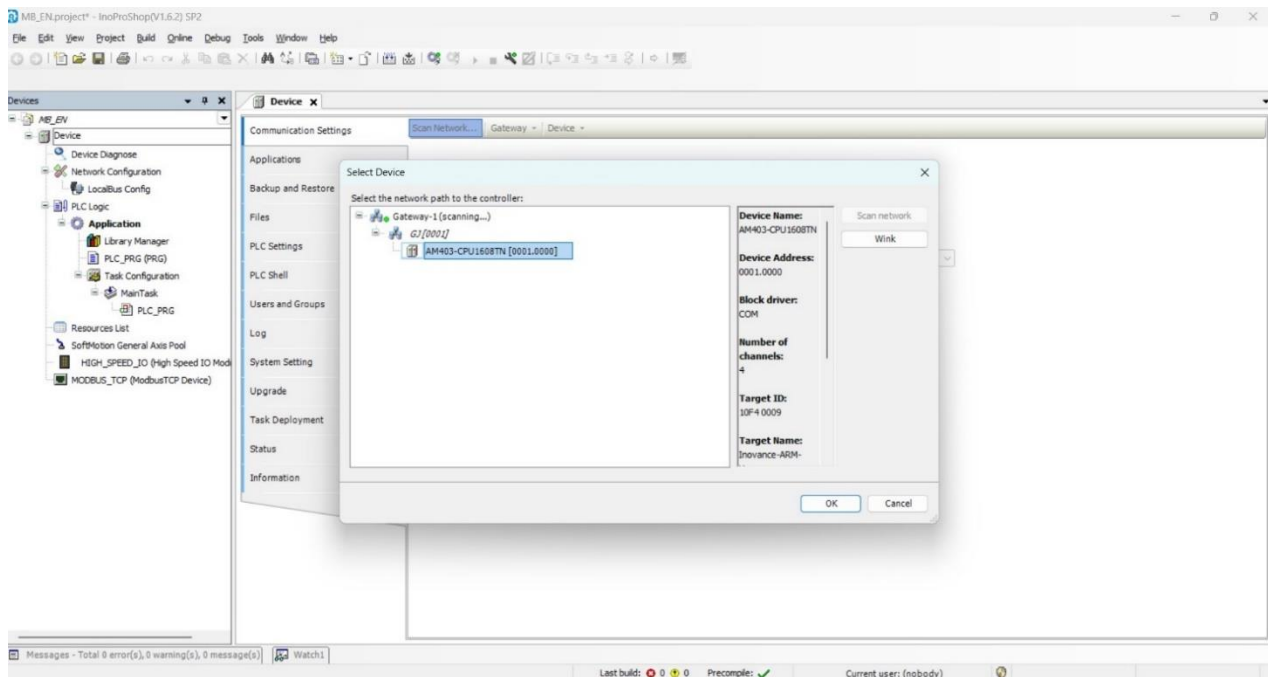

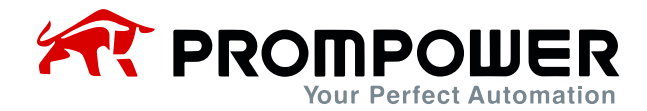

7) After connecting the PLC, click Network Configuration and select EtherCAT Master.

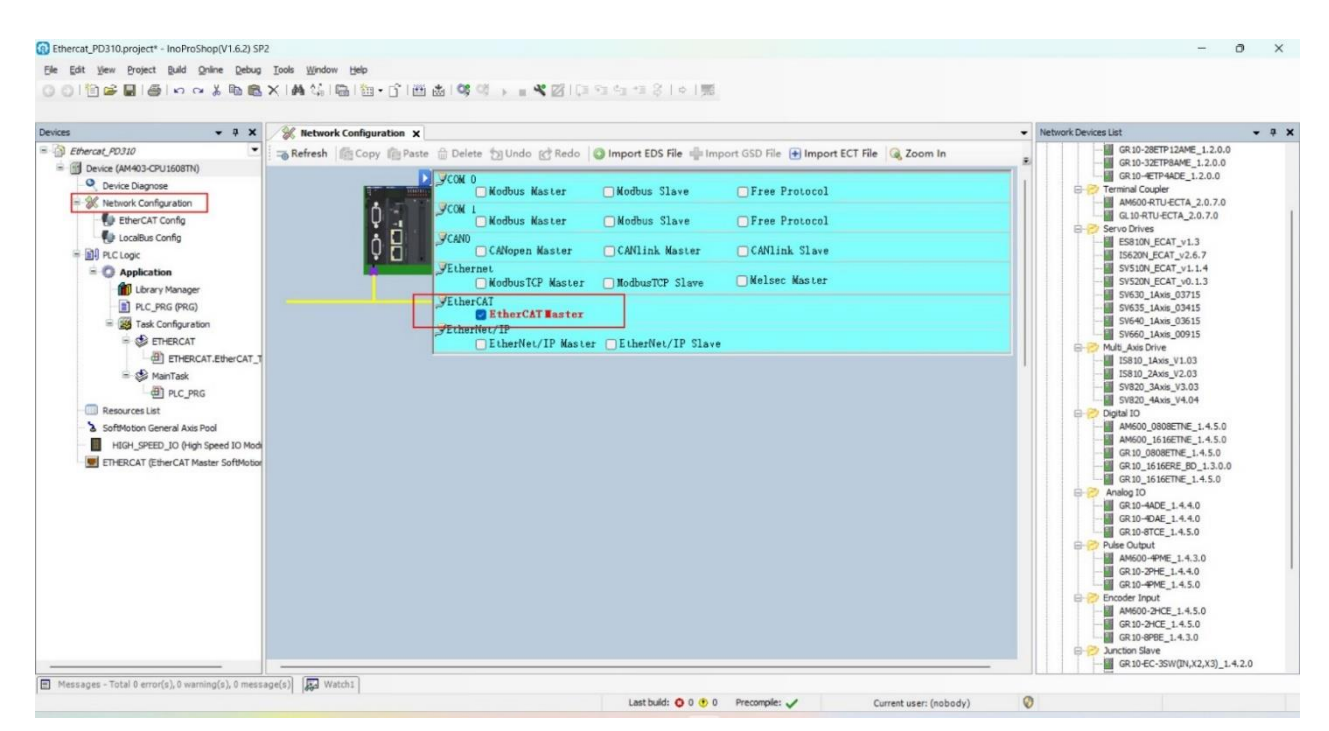

8) Install the EC\_PD310\_V1.0.XML file.

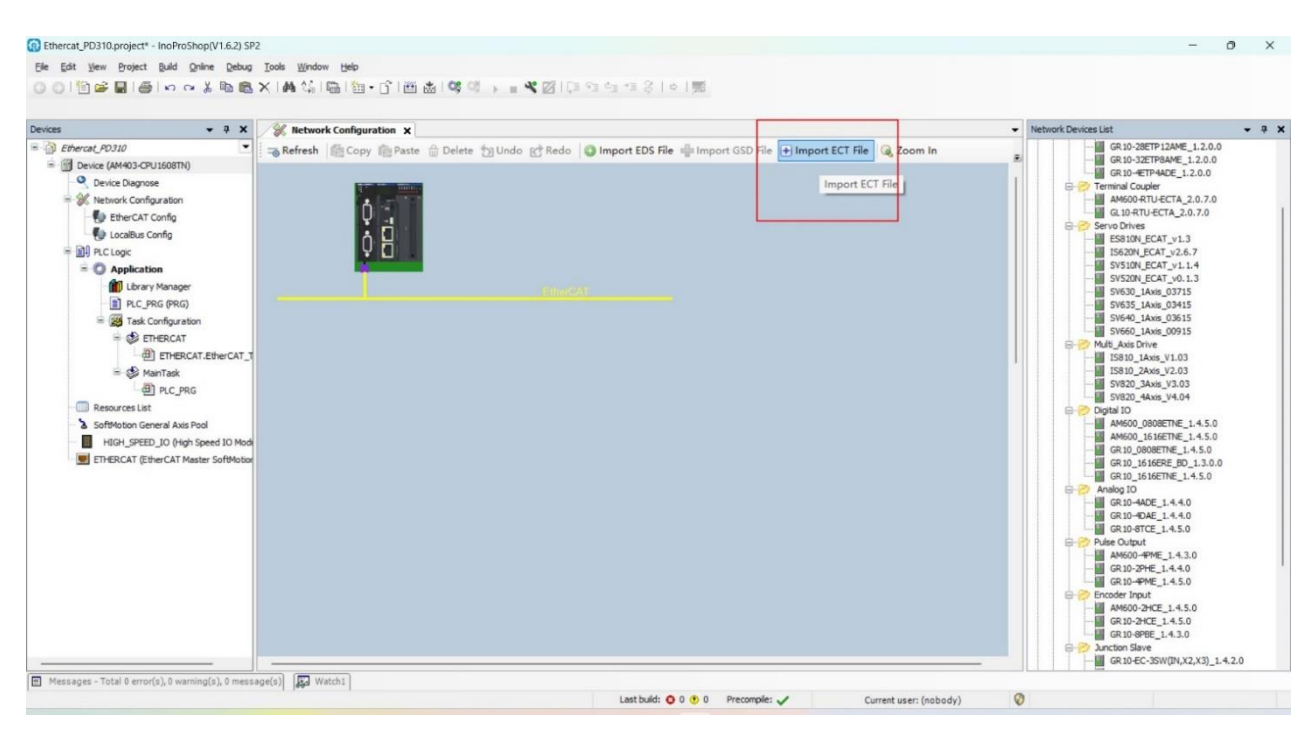

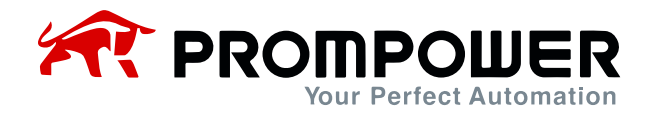

9) After installing the corresponding device description file, right-click the Ether-CAT master device and click Scan.

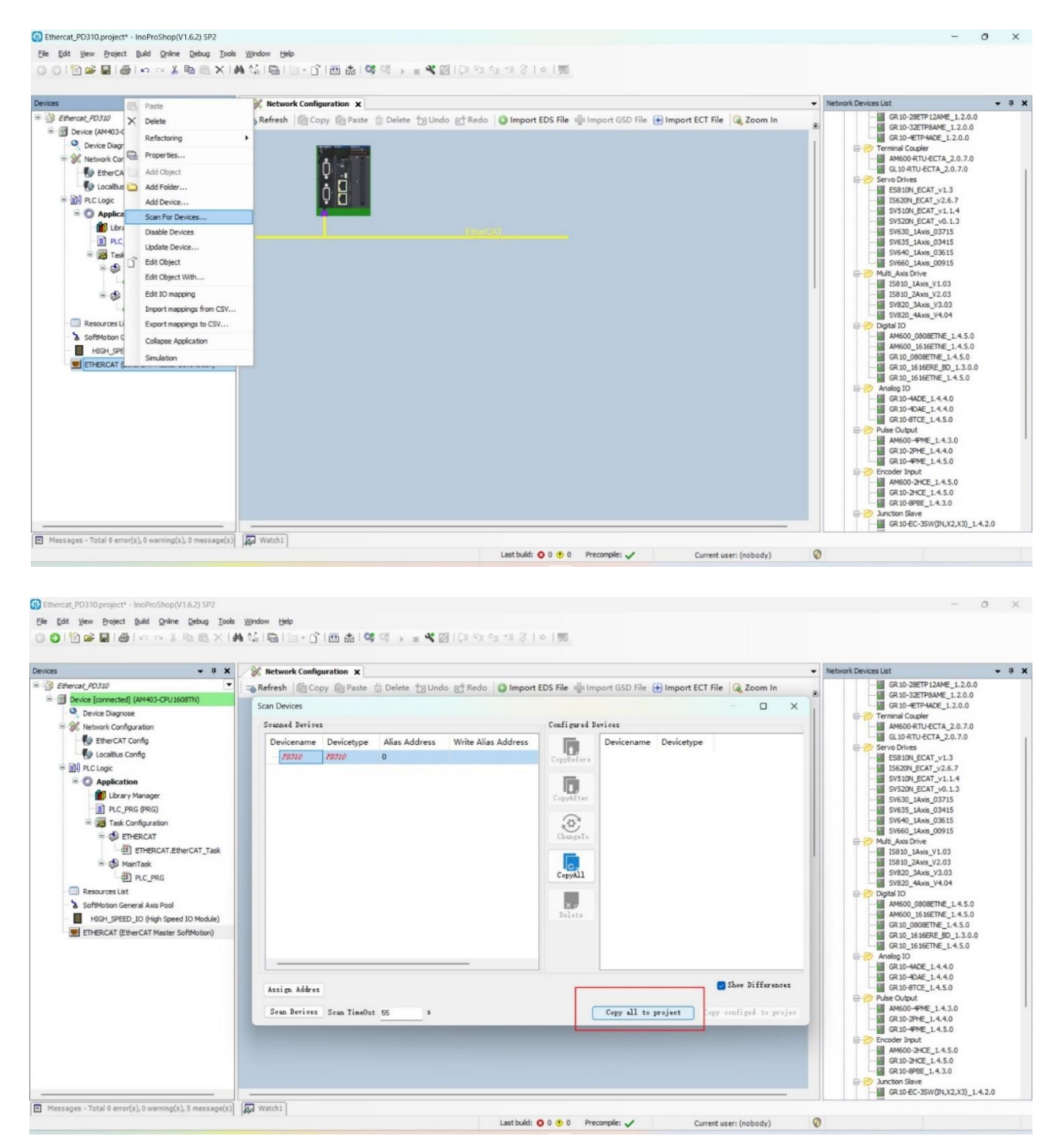

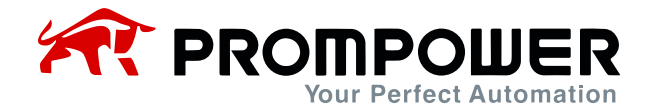

10) After scanning the added devices, as shown below.

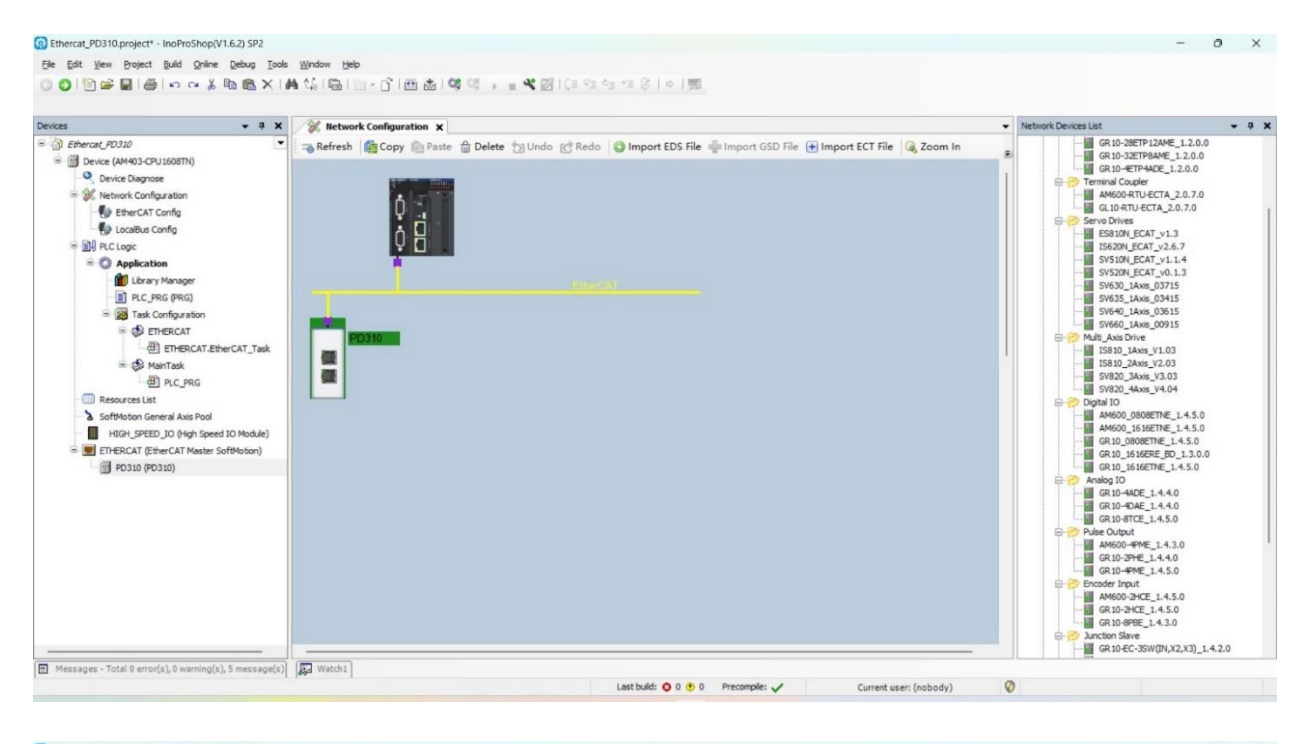

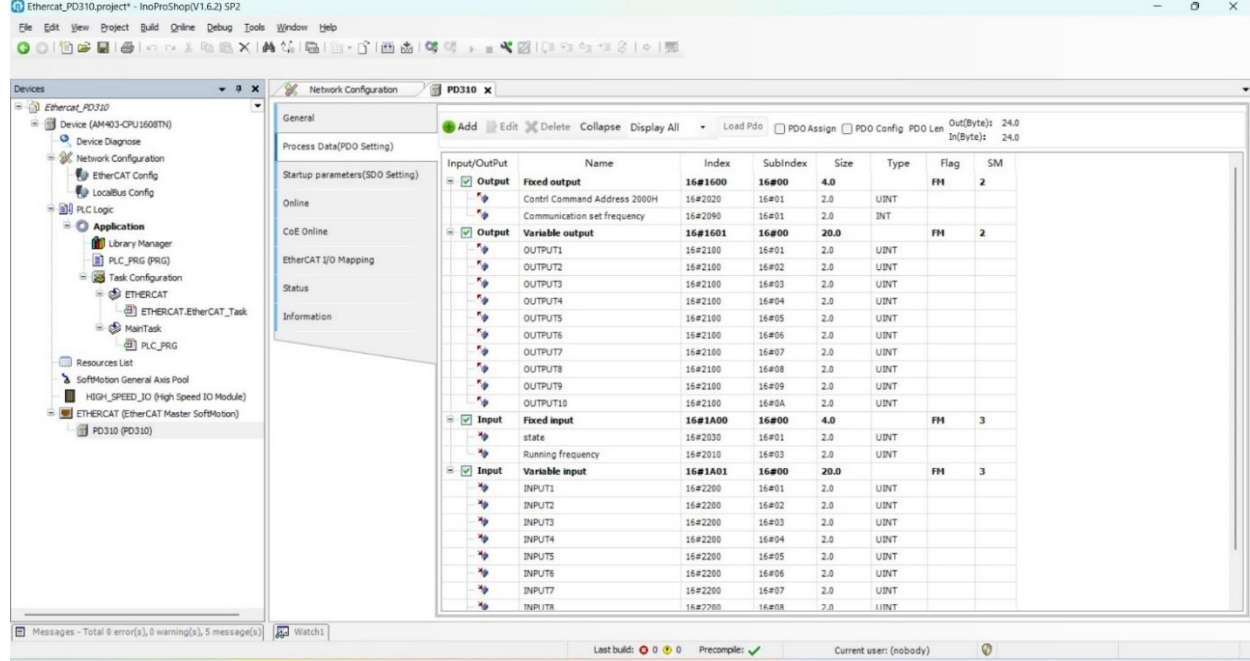

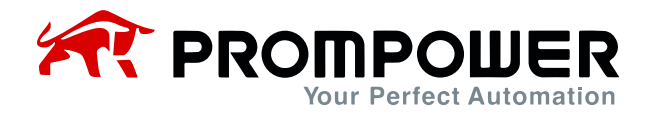

11) Then click compile and then download, then click run, the device is connected successfully as shown in the picture below:

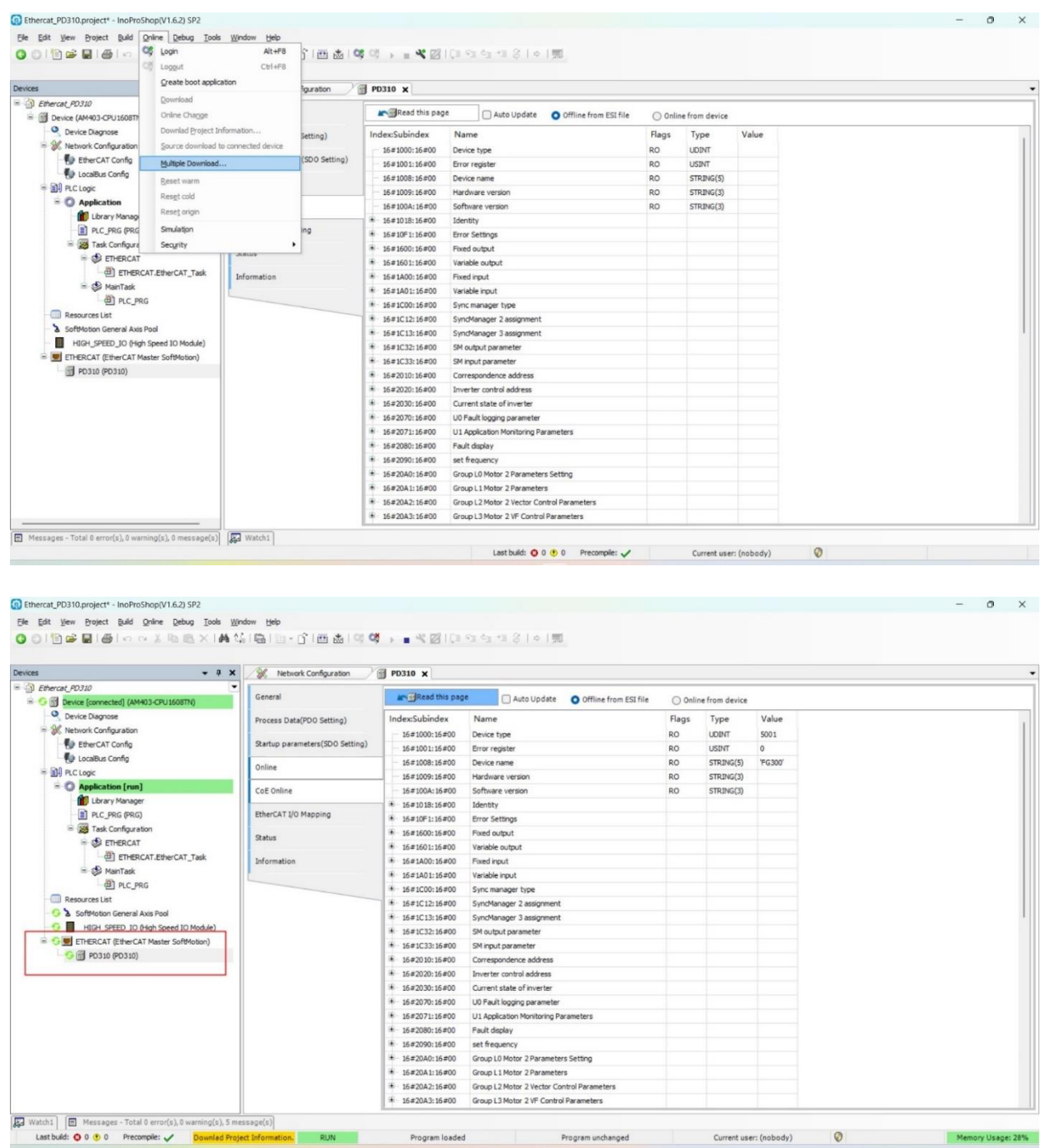

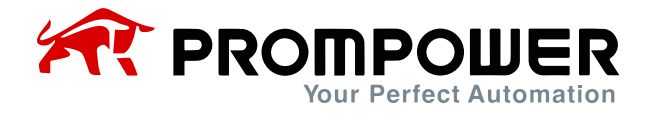

- 12) When the device is successfully connected, it enters the OP state and can perform PDO operation.
- a) The start/stop of the AC drive and the set frequency are controlled through the PDO fixed zone, and the AC drive status and operating frequency can also be read.

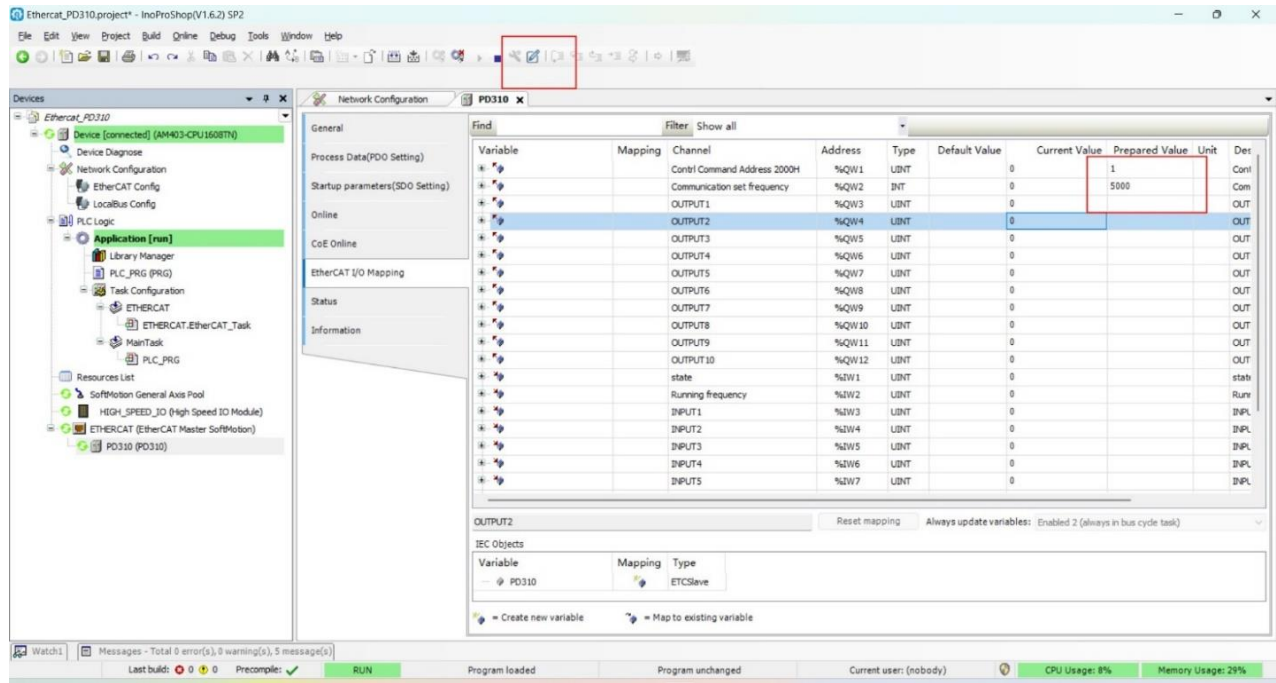

Ethercat\_PD310.project\* - InoProShop(V1.6.2) SP2

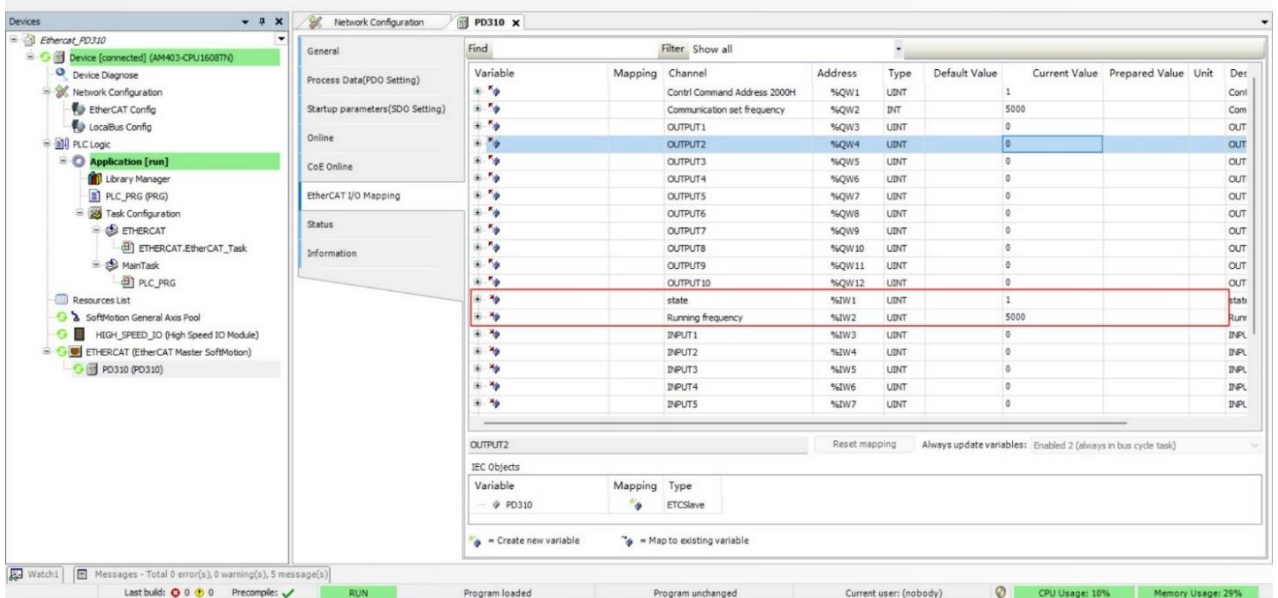

 $\circ$  x

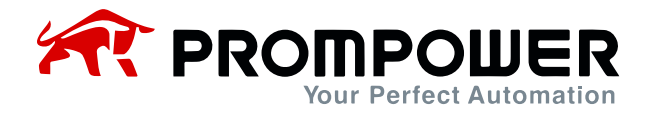

b) Modify and read other parameters of AC drive through PDO modifiable area, combined with AC driveFd group parameters.

Example: To read AC drive F0-07, first set AC drive parameter Fd-20 = 0007 (RAM address of parameter F0-07), and then click INPUT1 in the changeable area to read the value of AC drive parameter F0-07.

Modify F0-07 first set AC drive parameter Fd-10 = 0007 (RAM address of parameter F0-07), then click OUTPUT1 in the changeable area, click Online, click Modify, fill in the corresponding value and then click OK.

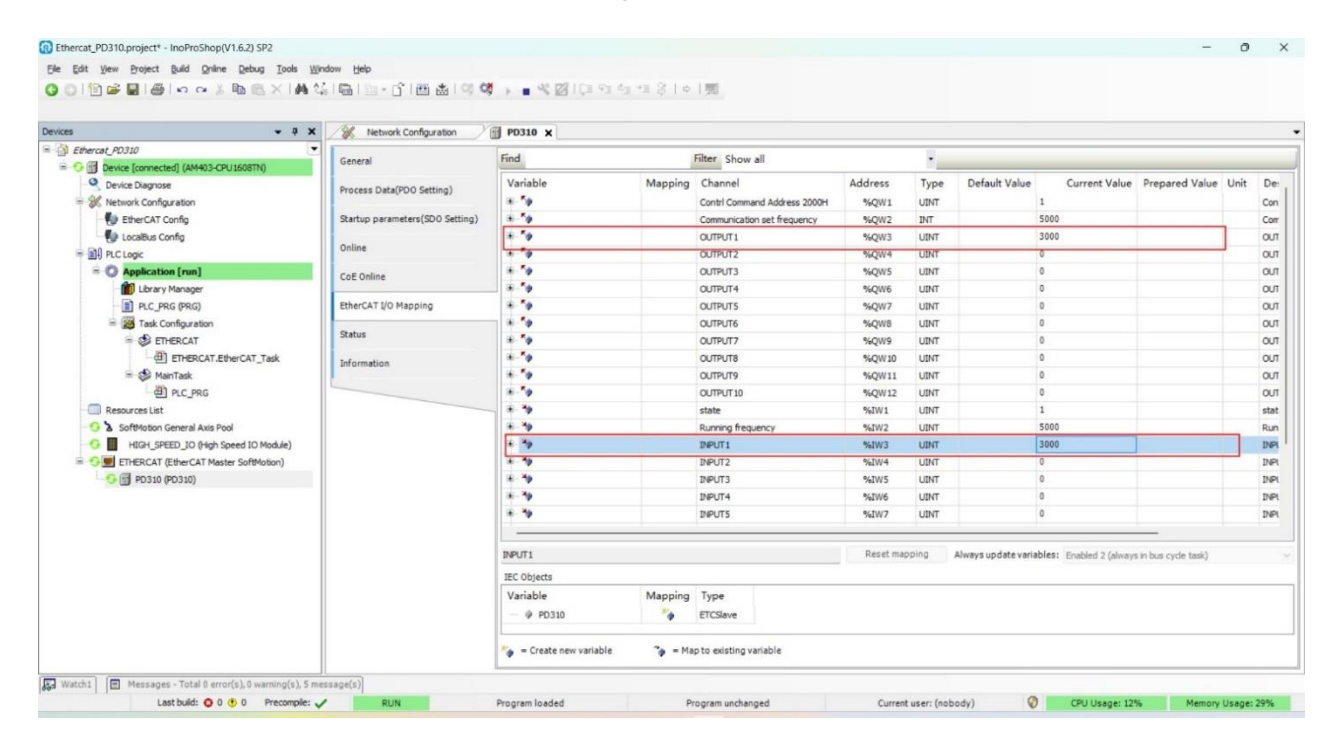

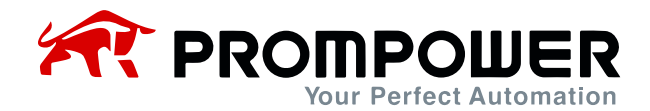

13) With the online COE, function code values can be observed or written directly.

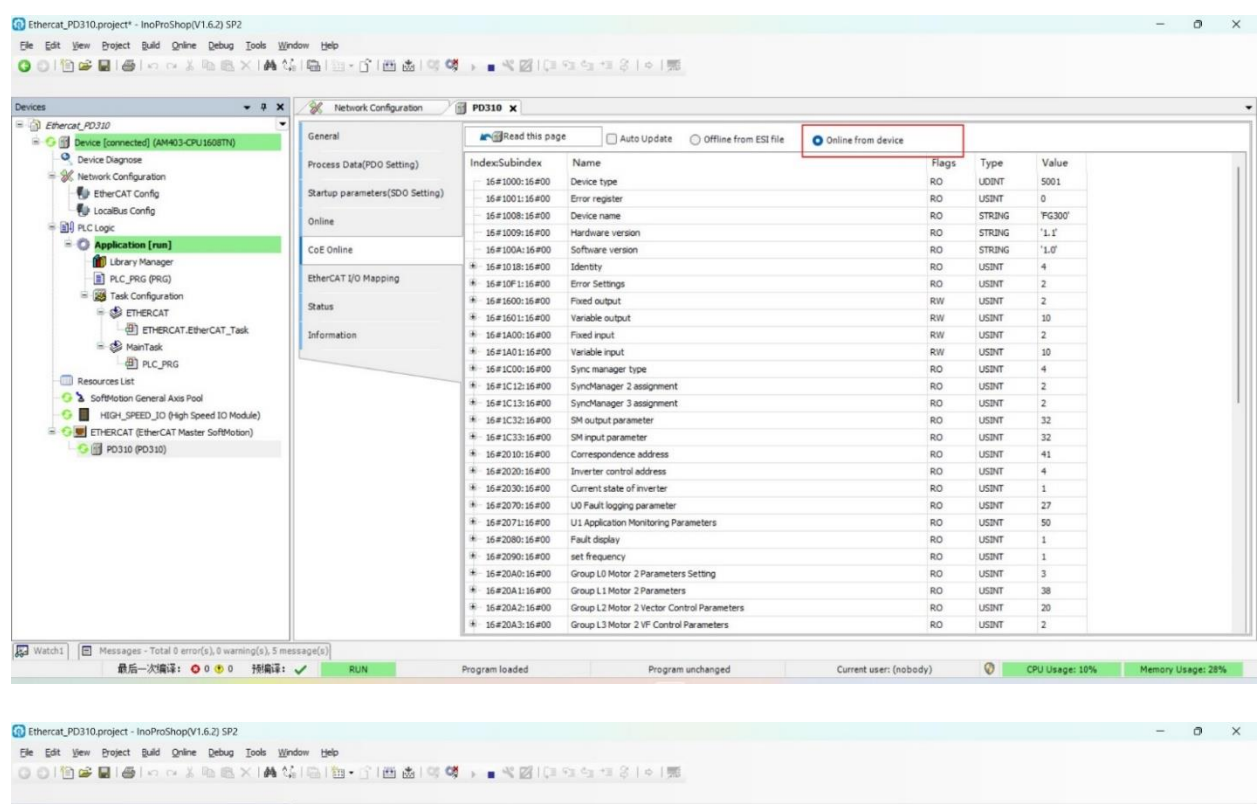

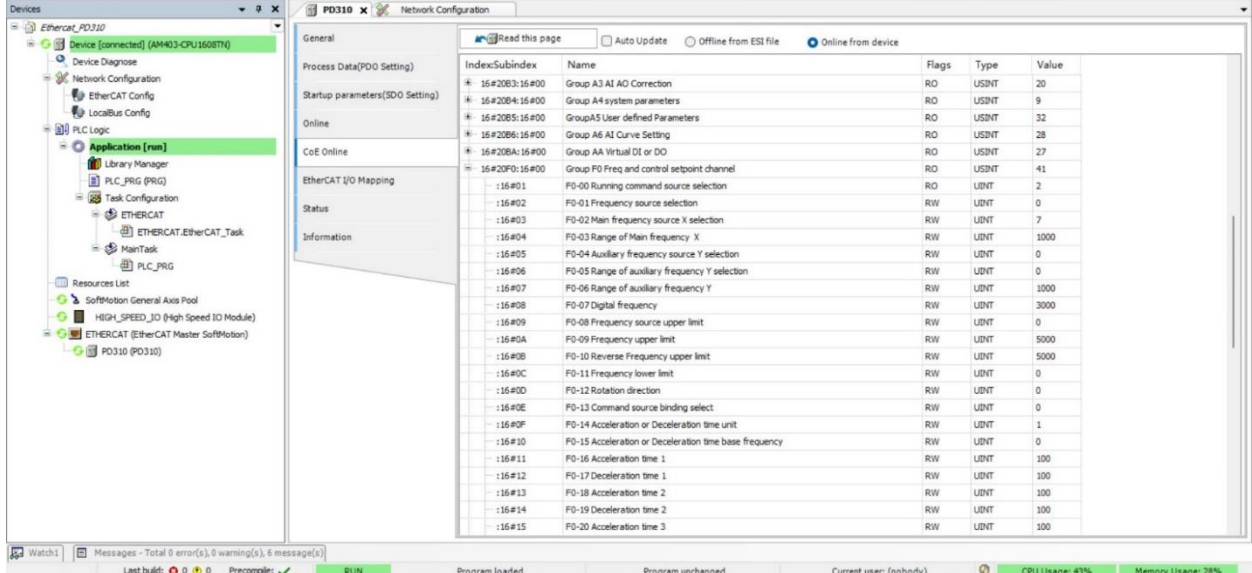

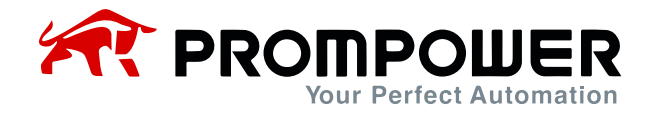

#### Ethercat\_PD310.project - InoProShop(V1.6.2) SP2

. De Ding @ @ |@ |∽ o X lb @ X |A % | @ | @ - ^ | @ @ | 0 0 | @ × @ | (3 0 4 -3 | @ | @<br>De Eat yew Broject Bad gene Bebug Tools Wrdow Heb<br>① ① | <mark>① @</mark> @ | @ | o o X lb @ X |A % | <u>© | @ - ^</u> | @ @ | 0 0 0 | . ■ < ② | (3 0

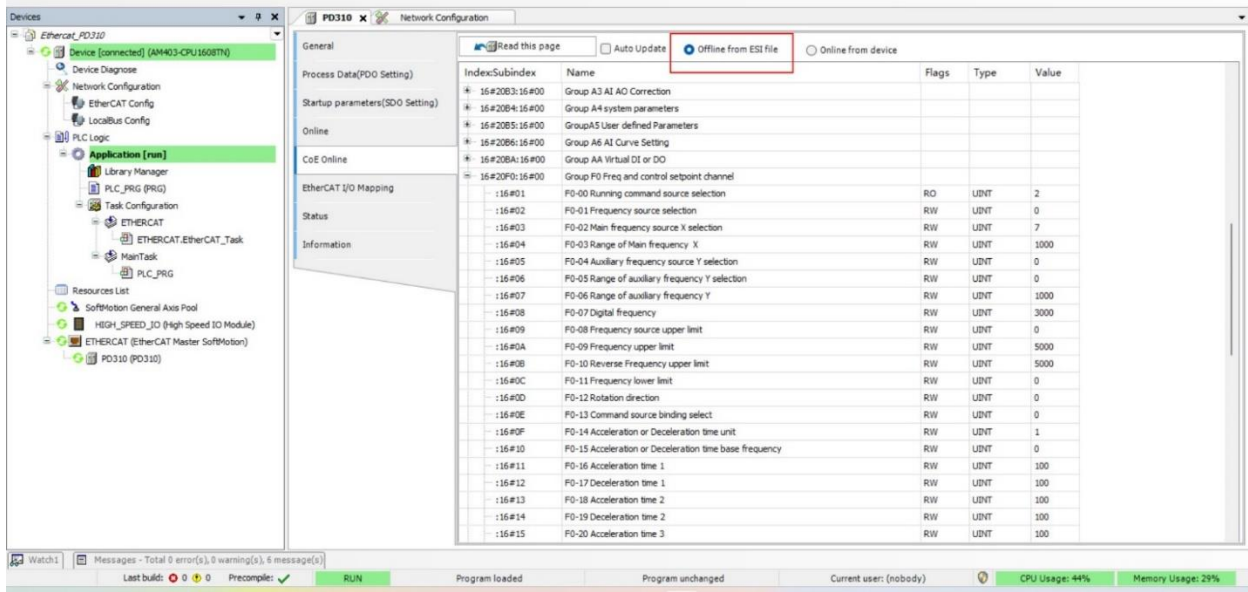

 $-$  0  $\times$ 

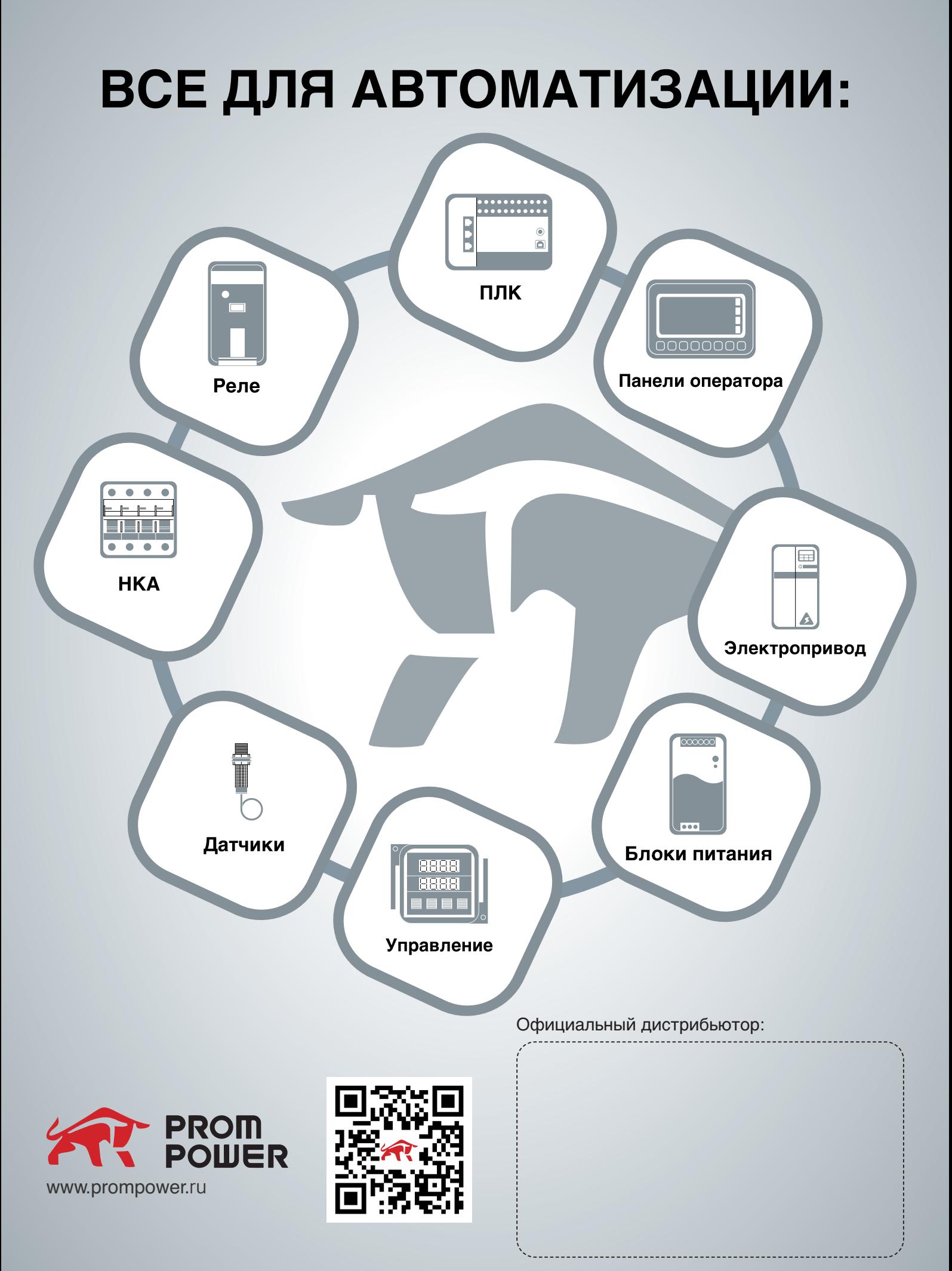